**Solid State Logic** O X F O R D · E N G L A N D

# **SSL UF1**

### **User Guide** 日本語版 Rev 0.1

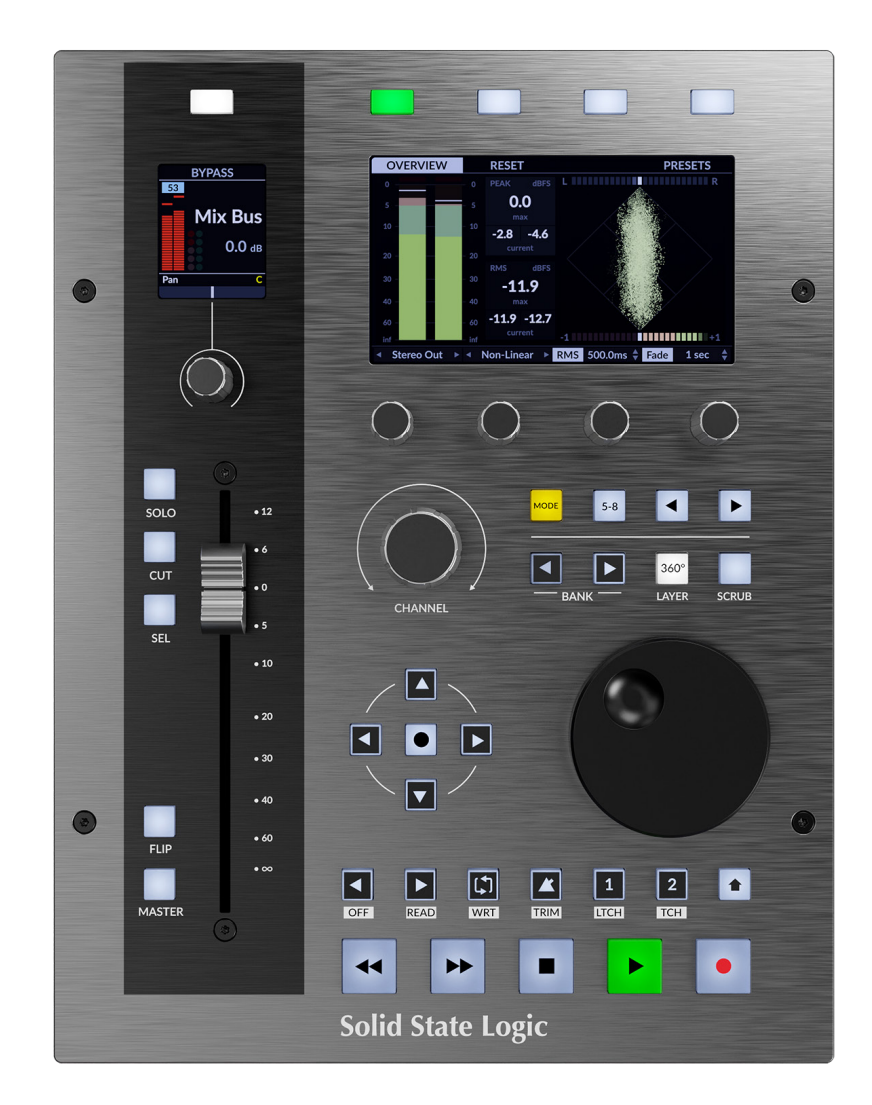

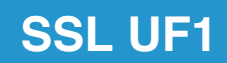

### **Overview**

SSL UF1 とは?

UF1 は、非常にパワフルなワンフェーダーコントロールサーフェスです。

- 1 つだけでなく 2 つの高品質ディスプレイ、フルモーター駆動の 100mm フェーダー、ソフトな 感触の耐久性のあるラバースイッチ、重量感のあるジョグホイールを備え、そのすべてが耐久性 のある金属シャーシに収められています。
- UF1 は、DAW の包括的なコマンド(パン、センド、プラグインコントロールなど)に加えて、46 個のソフトキーをワークフローに合わせてカスタマイズすることができます。
- さらに、UF1 と SSL 360°は SSL Meter プラグインと直接統合されており、4.3 インチの TFT LCD で メーターを見ることができ、サーフェス自体からコントロールすることができます。
- UF1 は単体でも使用できますが、SSL UF8 と組み合わせることで、究極の SSL DAW コントローラ ーシステムを構築することができます。また、UF1 は SSL UC1 プラグインコントローラーの拡張 としても最適で、プラグインミキサー対応のチャンネルストリップのパラメーターに直接アクセ スすることができます。

#### 特徴

- ・100mm の高品質モーターライズドフェーダー
- ・2 つの高品質 LCD TFT ディスプレイ
- (DAW トラック名の識別を容易にする大型 4.3 インチ TFT LCD を含む)
- ・パラメータ、時間表示、SSL Meter プラグイン、SSL プラグインミキサー対応のチャンネルストリッププラグインを表示
- ・専用トランスポート・コントロールとウェイト・ジョグ/スクラブ・ホイール
- ・専用の HUI および MCU DAW プロファイル

対応 DAW: Pro Tools、Logic、Cubase、Studio One、Ableton Live、LUNA、Pyramix。

- ・MCU プロトコル DAW の MASTER フェーダーをコントロールするように切り替えることができます。
- ・SSL 360°プラグイン・ミキサーレイヤーの独自制御:

SSL Meter プラグイン(永久ライセンス付属)とシームレスに統合。

- 4.3 インチの大型 IPS ディスプレイに表示されるメーター・プラグインと UF1 サーフェスから ハードウェア・コントロールが可能です。
- ・SSL Meter は、ピーク&RMS レベル、K システム、ステレオバランス、位相相関バー、リサージュ、 ベクトルスコープ、31 バンド RTA など、必要なメーターツールを提供します。
- ・UC1 の機能を拡張:チャンネルストリップ 2 や 4K B など、360°対応のチャンネルストリッププラグ インを UF1 から直接コントロールできます。

UF1 の大型ディスプレイで EQ カーブを確認することができます。

- ・プラグインミキサーのマスターモードでは、UC1 で選択されているチャンネルストリップとは別の チャンネルストリップを UF1 でコントロールすることができます。
- ・コンパクトながら充実した機能を持つ DAW コントローラー。 DAW のパン、センド、プラグイン、バーチャルインストゥルメントを簡単にコントロールできます。
- ・46 個のカスタマイズ可能なユーザーキーは、お気に入りの DAW コマンドやキーボードショートカットを割り当てることができ ます。
- ・セカンダリートランスポートのキーは、ループのオン/オフやクリックトラックのオン/オフなど、 ワークフローに不可欠なショートカットボタンにカスタマイズできます。 また、Shift ボタンを押すと、DAW のオートメーション・モードに素早くアクセスできます。
- ・フェーダーモードでは、大型スクリーンの下にある 4 つの V ポットを使って、4 つのトラックのボリュームを同時にコントロー ルすることができます。
- ・大型のノッチ付きエンコーダーは、シングル・チャンネル・バンキング、マウス・ホイール・エミュレーション(フォーカス・ モード)、コンピューター・システムの音量コントロールが可能です。
- ・UF1 単体での使用はもちろん、UF8 や UC1 と組み合わせることで、両製品の機能性を高めることができます。
- ・2 系統のフットスイッチ入力を装備。
- ・最大 3 台の DAW を同時に接続し、Layer キーで切り替えることができます。
- ・SSL 360°ソフトウェア・アプリケーションを搭載しています。

#### 安全に関する注意事項

ご使用の前に、本書末尾の「安全に関する重要なお知らせ」をお読みください。

# Get-Started

開梱

本機は丁寧に梱包されており、箱の中には UF1 コントロールサーフェスに加えて、以下のものが 入っています:

- ・ AC アダプター(12V/2A)
- ・ 1.5m USB-C ケーブル
- ・ USB-C →USB-A 変換アダプタ
- ・ 高さ調整用スタンド(2個)
- ・ 上記スタンド固定用ネジ(4個)及び六角レンチ(1個)

UF1 物理仕様

寸法

幅 205mm×高さ 265.9mm×奥行き 62.5mm

重量

未使用時(本体のみ)-1.8kg 箱入り時-2.88kg

#### スタンドの取り付け(オプション)

UF1 は、お好みに応じて、付属のスタンドが使用できるように設計されています。付属のスタン ドを取り付けると、本体を手前に向けることができるようになります。3種類の固定位置(穴は2 つ1組)により、最適な角度を選ぶことができます。1つのスタンドにつき、2本のネジを使用 してください。ネジ山が剥がれる恐れがありますので、締めすぎにご注意ください。トルク測定 器をお持ちの方は、0.5Nm で締め付けてください。

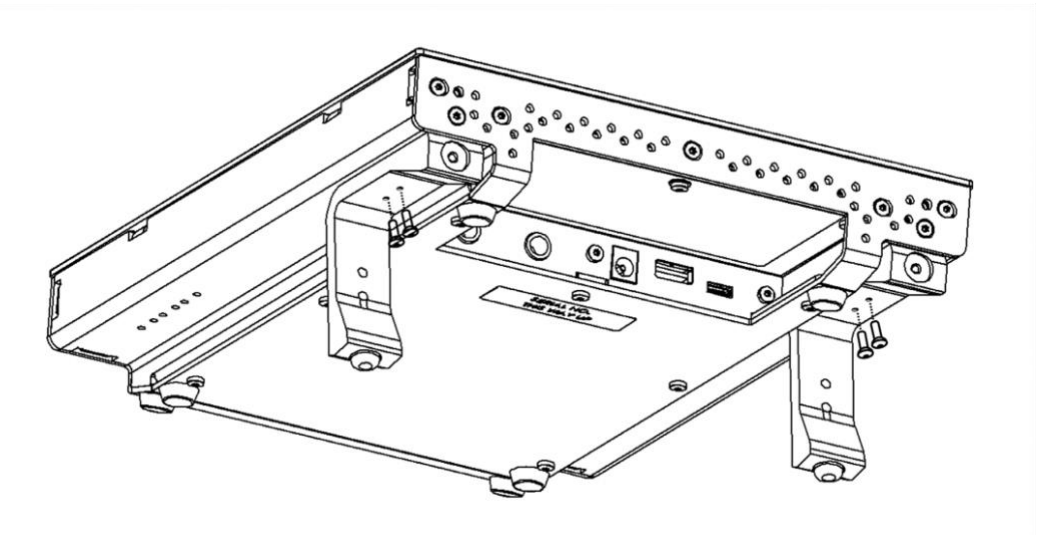

追加の昇降角度

より急な仰角が必要な場合は、スタンドを回転させ、短い方の面を使ってシャーシに固定するこ とができます。これにより、さらに 3 つの角度から選択することができます。

1. ゴム足を回転させて外し、反対側の端に移動する

2. スタンドを回転させ、短い方をシャーシに固定する。

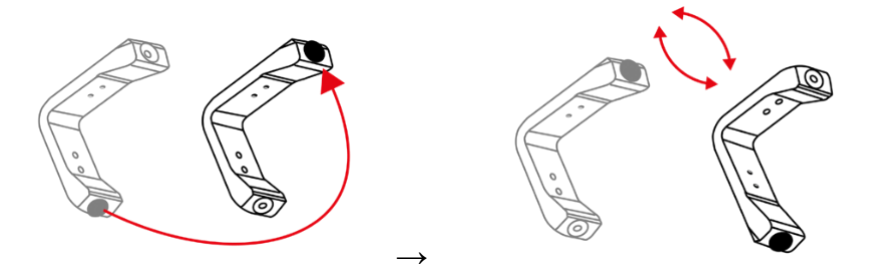

#### **SSL 360°**ソフトウェアと **SSL** メータープラグインのダウンロードについて

UF1 が動作するためには、SSL 360°ソフトウェアがコンピュータにインストールされている必要 があります。SSL 360°ソフトウェアは、UF1 コントロールサーフェスの頭脳となるものです。 SSL 360°を SSL のウェブサイトからダウンロードしてください。 メータープラグインもダウンロードしてください。

1[. https://www.solidstatelogic.com/support-page/downloads](https://www.solidstatelogic.com/support-page/downloads) にアクセスする。

2. Products "ドロップダウンリストから "UF1 "を選択します。

- 3. Mac または Windows システム用の SSL 360° ソフトウェアをダウンロードします。
- 4. SSL 360° Meter Plug-in を Mac または Windows システム用にダウンロードする。

#### ソフトウェアのインストール

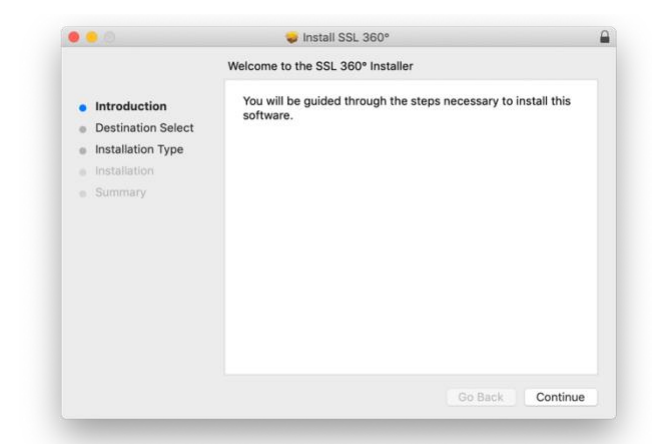

Mac

- 1. ダウンロードした SSL 360°.dmg をコンピューター上に配置します。
- 2. ダブルクリックで.dmg を開きます。
- 3. ダブルクリックして、SSL 360°.pkg を実行します。
- 4. 画面の指示に従ってインストールを進めてください。
- 5. Meter プラグインも同様にインストールしてください。

#### Windows

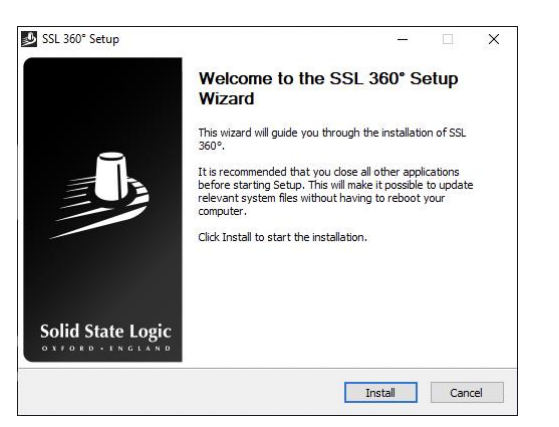

1. ダウンロードした SSL 360°.exe をパソコンで探します。

2. ダブルクリックして、SSL 360°.exe を実行します。

3. 画面の指示に従って、インストールを進めてください。

4. Meter プラグインも同様にインストールしてください。

#### システム要件

コンピュータのオペレーティングシステムやハードウェアは常に変化しています。お使いのシス テムが現在サポートされているかどうかは、オンライン FAQ で「UF1 互換性」を検索してご確認 ください。

2023 年 6 月現在:

Mac 10.5 (Catalina)、11 Big Sur (Apple シリコン&インテル)、12 Monterey (Apple シリコン &インテル)、13 Ventura(Apple Silicon&インテル)

Windows 10、Windows 11(第 12 世代インテルマシンを含む)

2.4GHz 以上で動作するインテル第3世代 Core i5 (または同等の AMD プロセッサー) CPU

8GB 以上の RAM を推奨

SSL 360°アプリケーションからのソフトウェアアップデートのためのインターネット接続環境

#### **UF1** のハードウェアを接続する

1. 付属の電源をコネクタパネルの DC ソケットに接続します。

2. 付属の USB ケーブル(1 本)を USB ソケットに接続します。

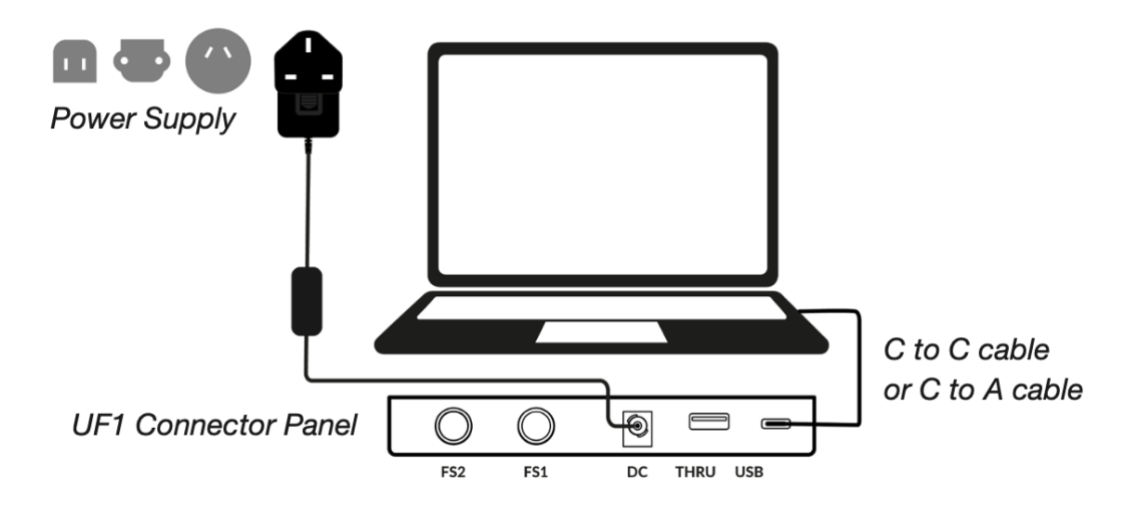

USB ケーブル

UF1 をコンピューターに接続するには、付属の USB ケーブル('C'-'C'または'C'-'A'に付属のアダプ ターを使用)を使用してください。ケーブルの接続にアダプターが必要かどうかは、お使いのコ ンピューターで利用可能な USB ポートの種類によって決まります。新しいコンピュータには 「C」ポートがあり、古いコンピュータには「A」ポートがある場合があります。UF1 側の USB と 書かれたポートに接続する場合は、C タイプの部分に接続してください。

UF1 と UF8 を接続する

UF1 と UF8 を使用する場合、THRU ポート (USB A タイプ) を使用して 2 つのデバイスをリンク することができます - これは、コンピュータ側は 1 つの USB ポートのみで接続できることを意 味します

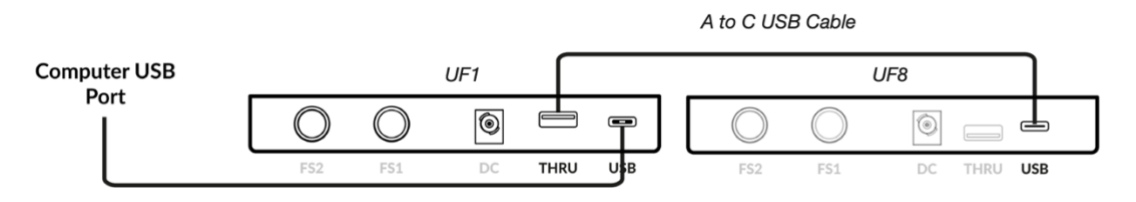

ヒント:THRU ポートは、DAW ソフトウェアやプラグインライセンス用の USB ドングルを接続す るのにも使用できます。

**UF1** の登録 - Meter Plug-in ライセンスの引き換えと認証 Meter プラグインライセンスを申請するには、SSL のウェブサイトにてユーザー登録と UF1 ハードウェアのシリアル番号を登録する必要があります。

製品の登録は <https://www.solidstatelogic.com/get-started> 画面の指示に従ってアカウントを作成 するか、既存のアカウントにログインしてください。

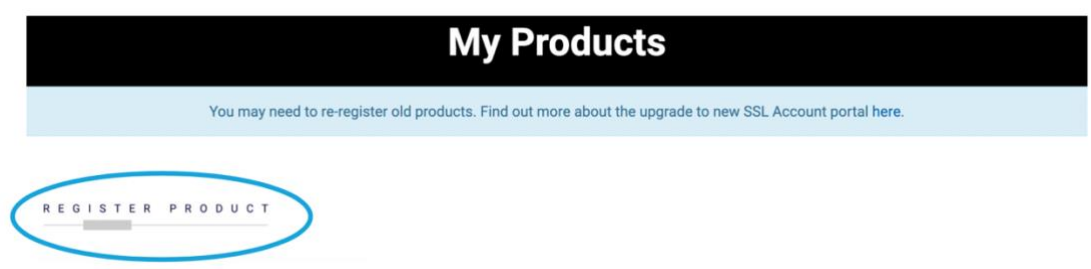

 アカウントにログイン後、Dashboard ページの REGISTER PRODUCT をクリックし、次のペー ジで REGISTER HARDWARE PRODUCT を選択します。

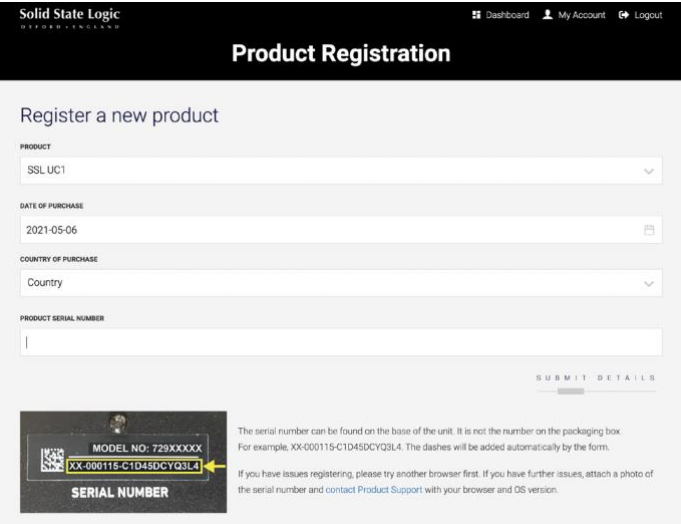

SSL UF1 を選択し、フォームに入力してください。

UF1 のシリアル番号を入力する必要があります。シリアル番号は、UF1 本体の底面に貼られてい るラベルに記載されています以下の黄色部分を全て入力してください(梱包箱に記載されている 番号ではありません)。

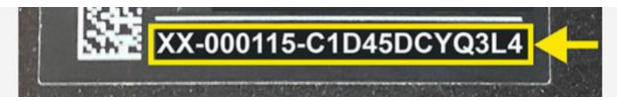

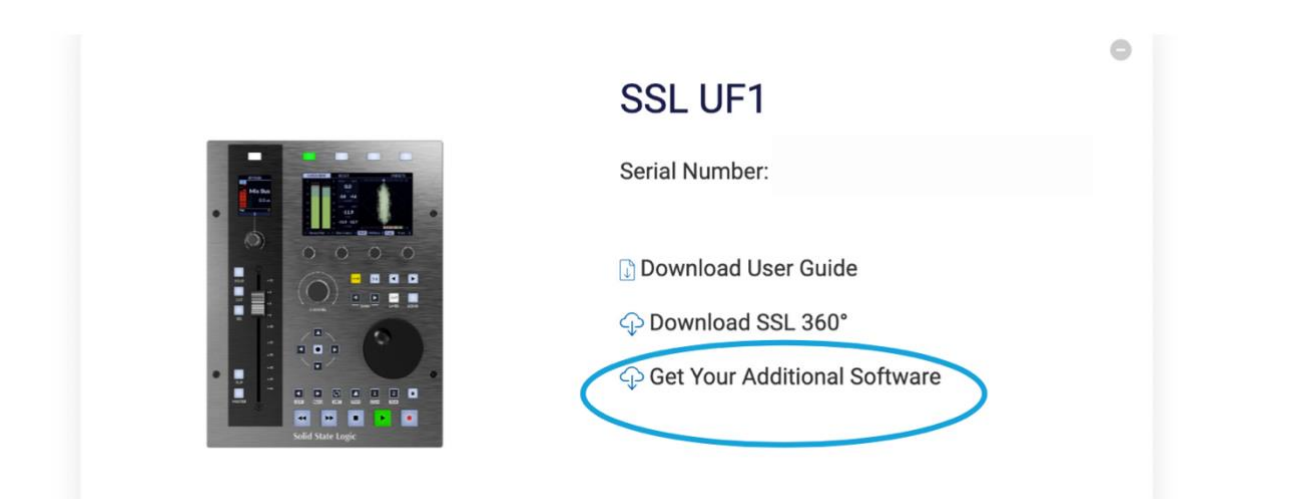

UF1 の登録に成功するとダッシュボードに UF1 が表示されます。「Get Your Additional Software」をクリックします。

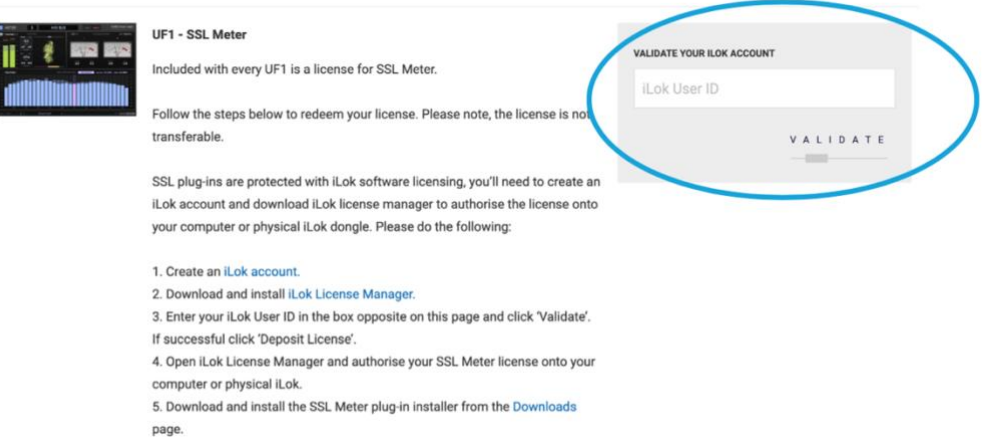

このページで、iLok のユーザーID をボックスに入力し、iLok アカウントが認証されるのを待ち、 DEPOSIT LICENSE をクリックします。

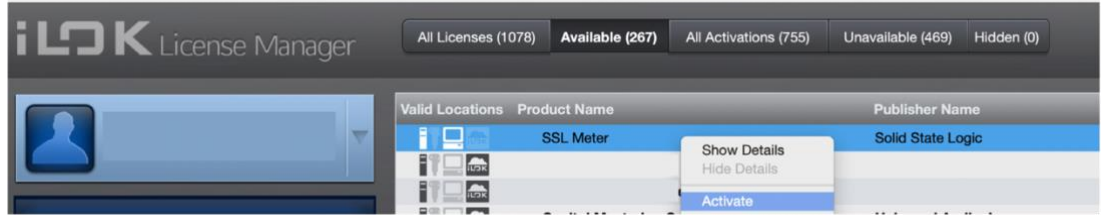

最後に、iLok License Manager を開き、Avilable の中から SSL Meter プラグインライセンスを探し ます。

ライセンスを右クリックして Activate (もしくは直接ドラッグ) してコンピュータまたは USB iLok 内にアクティベートしてください。

UF1 YouTube チュートリアル

SSL の YouTube チャンネルでは、UF1 のセットアップや DAW での使用方法について、詳細なチ ュートリアルを公開しています。

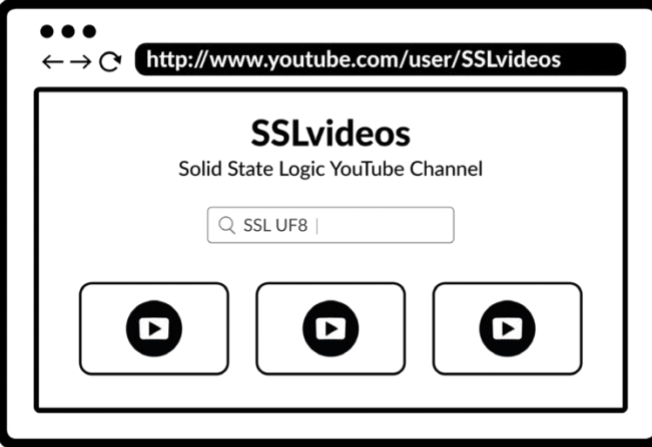

キーボードの識別(Mac のみ)

UF1 の特別な機能のひとつに、お気に入りの DAW ショートカットのキーボードコマンドをトリ ガーする機能があります。これらは SSL 360°ソフトウェアを使って割り当てますが、これについ てはこのユーザーガイドの後半で説明します。

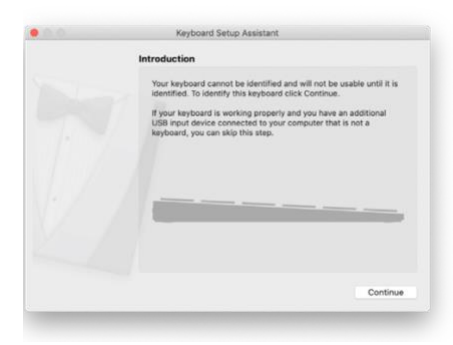

UF1 を初めて接続すると、Mac OS は、このキーボードがどの地域(ヨーロッパ、アメリカ、日 本)のものかを識別するために、上記の「キーボードセットアップアシスタント」ウィンドウを 表示します。

SSL 360°をインストールする前に UF1 をコンピュータに接続した場合は、SSL 360°を先にコンピ ュータにインストールする必要があるため、このセットアップアシスタントを終了してくださ い。

SSL 360°がインストール後、キーボードセットアップアシスタントが再び表示するには、次の操 作を行います:

1.Mac の「システム環境設定」を開き、「キーボード」を選択し、「キーボードの種類を変更」 をクリックします(UF1 は USB ケーブルでコンピュータに接続されている必要があります)、 「続ける」をクリックします。

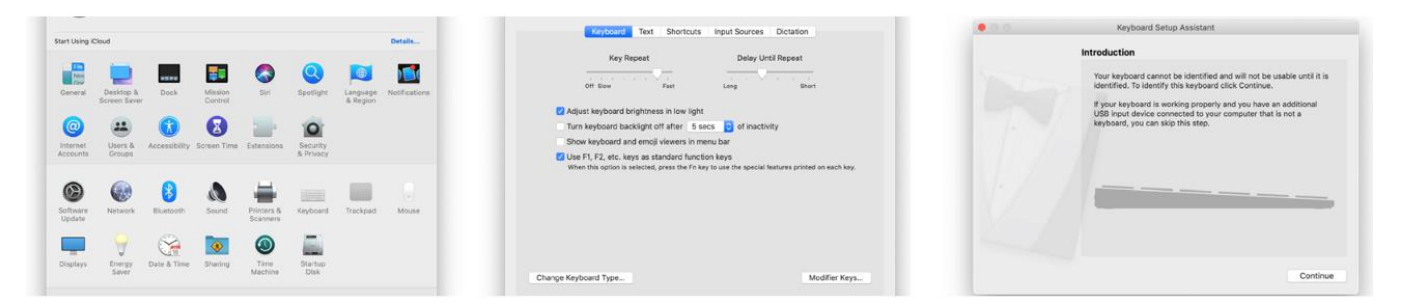

2.「キーボードの識別」が表示され、「Shift キーのすぐ右のキーを押してください」と表示され たら、この時点で UF1 の 360°キーを押しながら、UF1 の右上のソフトキーにある **MacKeyID** ボ タンを押します。

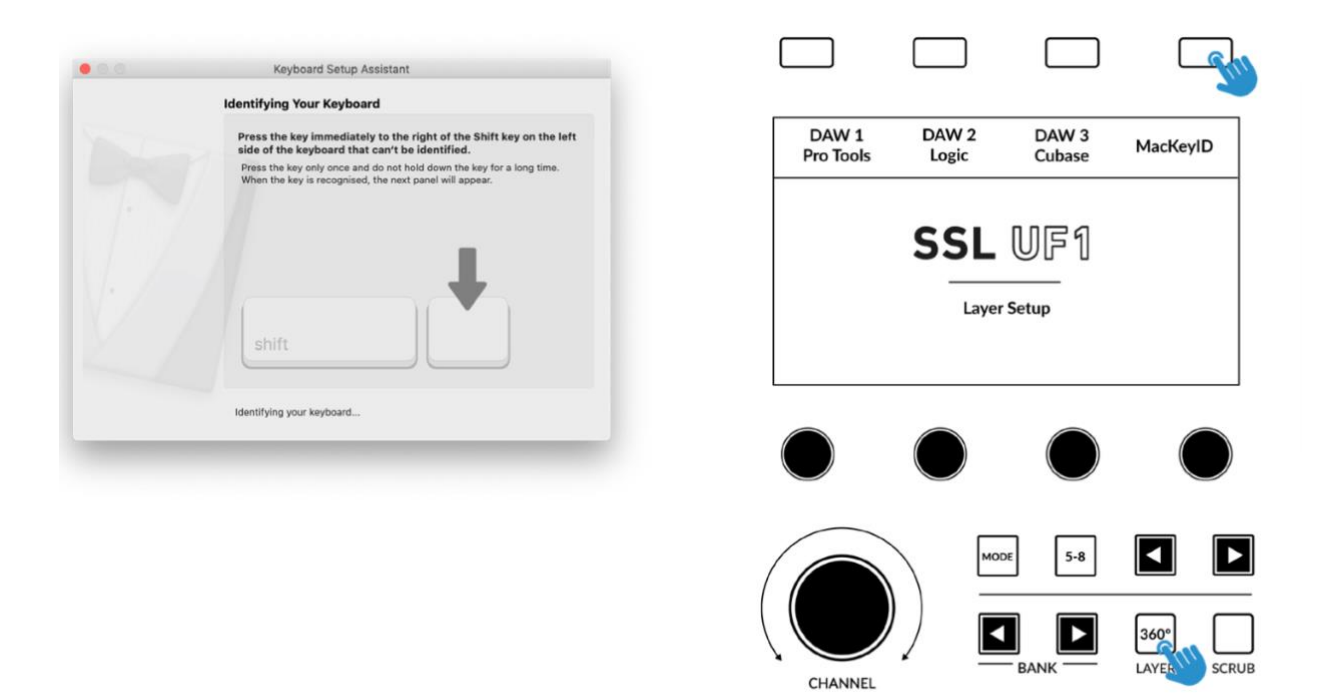

3.これで最終ステップに進みますので、お住まいの地域の適切なオプション(ヨーロッパ、アメ リカ、日本)を選択し、「完了」をクリックします。

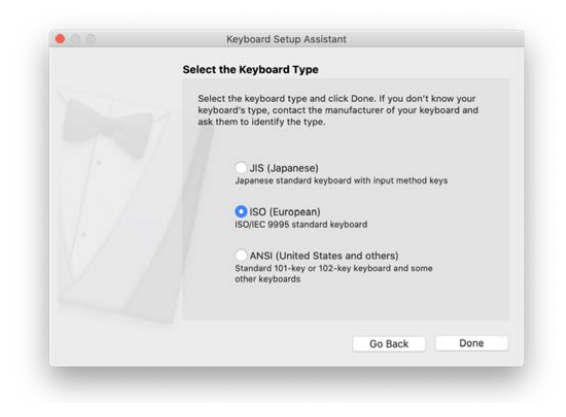

# UF1 Hardware Layout

#### フロントパネル

このセクションでは、UF1 サーフェスのフロントパネルについて説明します。 各機能やモードについて包括的に説明するのではなく、概要を説明することを意図しています。 各 DAW との連携については、それぞれの DAW 用別紙ガイドをご参照ください。

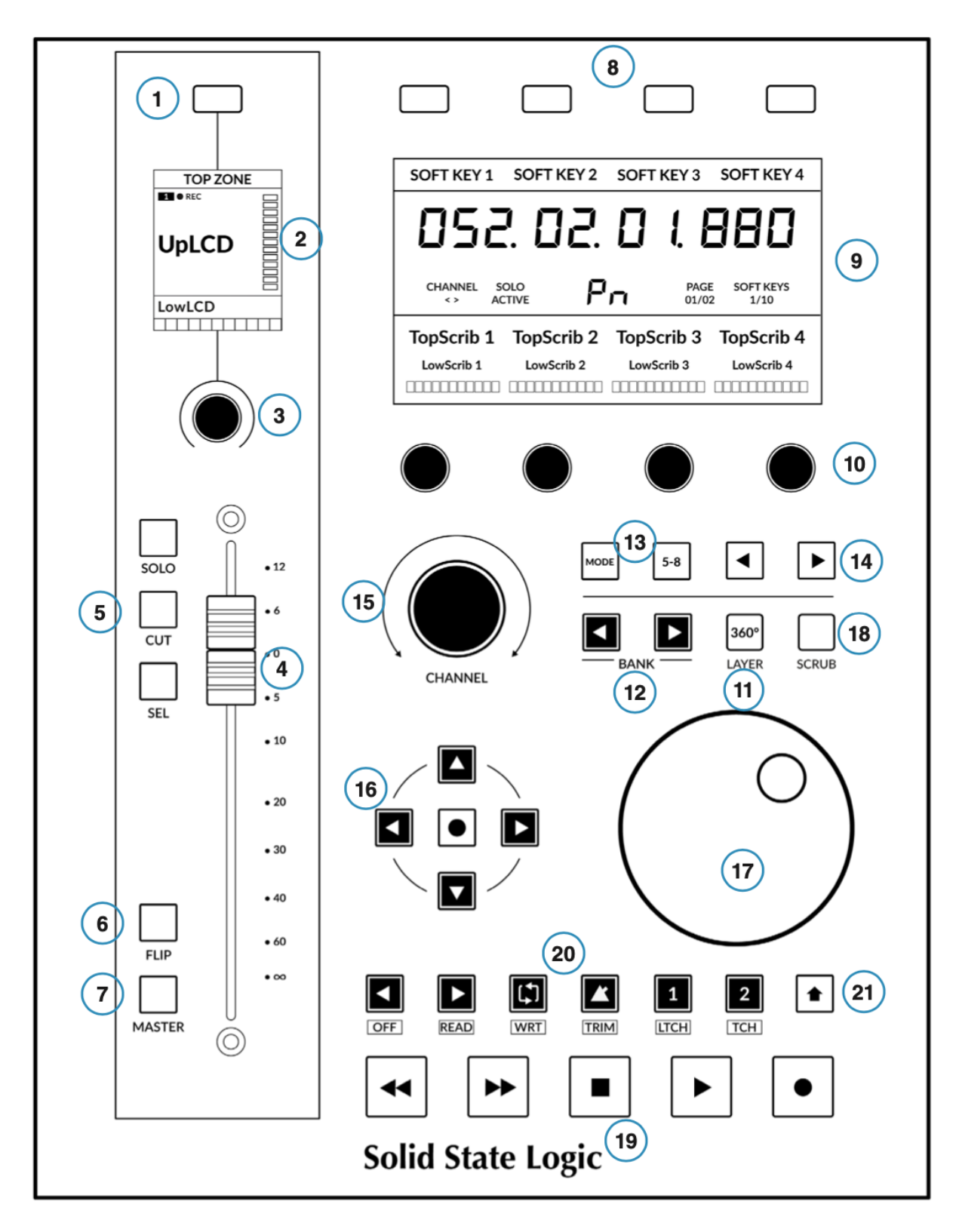

1 – スモールスクリーン上ソフトキー

V-Pot の特定のパラメータをコントロールすることができます。このキーの動作は、DAW によ って異なります。

- 2 スモールスクリーン カラーLCD TFT は、トラックメーター、トラック名、V-POT 表示、トラックレコードアーム状 態などを表示します。
- 3 スモールスクリーン下 V-Pot 「V-Pot」は「バーチャルポット」の略で、パンポジション、センドレベル、プラグインパラメ ーターなど、様々な DAW パラメーターをコントロールするために使用されます。スモールス クリーン下の V-Pot は、フェーダー上に表示されている現在選択されているチャンネルの様々 なパラメータを制御します。
- 4 100 mm モーターライズドフェーダー
- タッチセンサー付きの高品質なモーターライズドフェーダーです。
- 5 ソロ、カット、セル

すべての DAW に搭載されている最も一般的なコントロールです。

 $6$  - FLIP  $\pm$  –

FLIP は、現在の V-Pot パラメータをフェーダーに割り当てるために使用され、センドレベルの コントロールに使用されることがあります。

7- マスター・キー

フェーダーを DAW のマスターフェーダーをコントロールするように変更します。これは DAW によって異なり、すべての DAW で利用できるわけではありませんのでご注意ください。

8 - ラージスクリーン上ソフトキー(4つ)

4 つのソフトキーは、V-Pot の各種パラメータや、最大 40 のユーザー割り当て可能なキー (10 ページにわたる)にアクセスすることができます。各キーの機能を示すラベルは、ラージスク リーンの上部に表示されます。

9 - ラージスクリーン

大型のカラーLCD TFT は、DAW の時間表示、トラック名、V-Pot パラメータの読み出しなどを 表示します。SSL Meter プラグインもここで表示されます。

10 - ラージスクリーン下 V-Pot (4つ)

「V-Pot」とは「バーチャルポット」の略で、パンポジション、センドレベル、プラグインパラ メーターなど、様々な DAW パラメーターをコントロールするために使用されます。

11 - 360°/レイヤーキー

短く押すと、コンピュータ画面上の SSL 360°ソフトウェアが開き、もう一度押すと最小化され ます。

長押しすると、大画面の上部に表示される DAW のレイヤー選択が開き、4 つのソフトキーの 1 つで選択することができます。

12 - BANK < > キー

DAW のトラックを UF1 コントロールサーフェスに取り込み、バンクさせることができるキー です。

#### 13 - MODE & 5-8 キー

↓

- MODE キーは、SSL メーター・プラグイン・コントロールへの直接アクセスを可能にするだけ でなく、DAW に依存する様々なコントロール状態を切り替えます。5-8 キーは、V-pot のコン トロール範囲を、選択した 1~4 チャンネルだけでなく、8 バンクの 5~8 チャンネルに拡大し ます。
- 14 < >キー
	- これらのキーは、10 個のソフトキーページをページ送りします。
- 15 大型ノッチ付き CHANNEL エンコーダー
	- 大型エンコーダーは、いくつかの異なるモードで機能することができます:
- < > モード : エンコーダーは DAW トラックを一度に 1 つずつバンクします。
- NUDGE モード : (Pro Tools のみ) エンコーダーを使用して、選択したオーディオリージョンを現在設定されて いる Nudge 値で移動することができます。
- FOCUS モード : このモードは、大型エンコーダーの操作をマウスホイールのスクロールエミュレーションに変 え、プラグインをコントロールするのに適しています。コンピュ ータのマウスを目的のコン トロールに合わせ、エンコーダを回すだけです。この モードの感度は、お使いのコンピュータ のマウススクロールの感度設定によって決定されます。
- VOLUME モード: このモードでは、現在アクティブなオーディオインターフェイスでシステムオーディオレベル を制御できる場合、チャンネルエンコーダーをボリュームコントロールとして動作させること ができます。
- 16 -カーソルキー/モードキー

標準操作では、これらのキーは、DAW タイムラインのズームや、プラグインスロットの選択 (Logic のみ)などの重要なタスクを含むさまざまな機能を実行します。

17 - ジョグ・ホイール

DAW のタイムラインを移動するための大きなジョグ・ホイールです。

18 - スクラブキー

ジョグホイールをスクラブモードにします。

19 -トランスポート・キー

DAW の巻き戻し、送り、停止、再生、録音コマンドをコントロールします。

20 -セカンダリー・トランスポート・キー

これらのキーは、最も一般的な DAW のトランスポートコントロールを拡張するもので、ほと んどの DAW プロファイルでは、ループのオン/オフ、メトロノームのオン/オフなど、一般的 な機能があらかじめ割り当てられています。これらの 6 つのキーは、SSL 360°でカスタマイズ 可能です。

21 - SHIFT キー

SHIFT キーを押すと、セカンダリートランスポートキーを利用して、 DAW のオートメーショ ンモードにアクセスできます。

オフ、リード、ライト、トリム、タッチ、ラッチ(DAW 依存)など、SEL キーと組み合わせて 使用すると、DAW の選択トラックをご希望のオートメーションモードにすることができます。

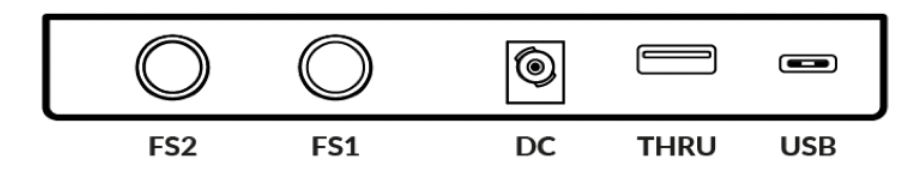

USB - 'C'タイプコネクター

付属の USB ケーブルをコンピュータから UF1 の USB-C ポートに接続します。SSL360°ソフトウ ェアアプリケーションを介した DAW と UF1 間の通信をすべて処理します。

THRU - A タイプコネクター

UF1 と UF8/UC1 をチェーン接続する際に使用する USB ハブで、各ユニットを個別にコンピュ ーターに接続する必要はありません。また、USB ドングルを接続することも可能です。 DC コネクター

付属の AC/DC パワーサプライを使用して、UF1 に電力を供給します。

FS1 & FS2 - 1/4" ジャックコネクター

フットスイッチを接続し、DAW コマンドやユーザー割り当てのキーボードショートカットシー ケンスをトリガーするために使用できます。

UF1 は、BOSS FS-6(他のブランドでも使用可能)などのフットスイッチの動作(または極性) が「ノーマルクローズ」である一般的なフットスイッチでテストされています。

これらのフットスイッチは極性を変えることができる場合があります。

フットスイッチは、「ノーマルクローズ」動作用に設計されたものを使用し、また、完全な互 換性を確保するために、モメンタリ動作(スイッチがロックしない)のフットスイッチを使用 するか、モメンタリに設定できるフットスイッチを選択してください。これにより、割り当て られた DAW コマンドで正しく動作するようになります。

### SSL 360° Software Overview

#### 概要

SSL 360°ソフトウェアは、UF1 コントロールサーフェスの「頭脳」であるだけでなく、360°対応 デバイスの新しいバージョンのソフトウェアやファームウェアをダウンロードすることができる コマンドセンターでもあります。

HOME 画面です:

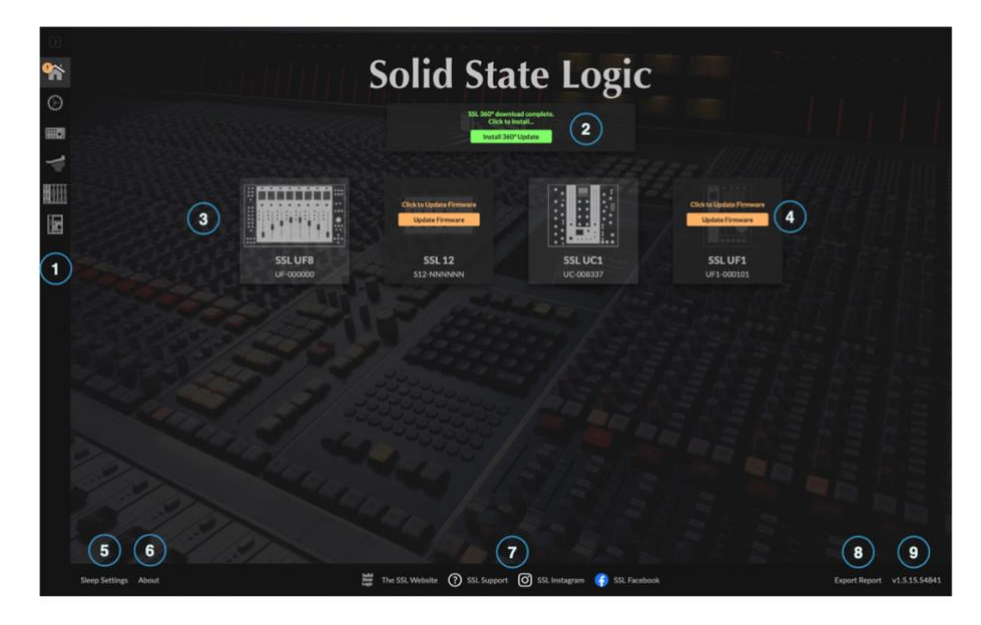

1 - メニューツールバー

SSL 360°の各ページを移動するためのツールバーです。

2 - ソフトウェアの更新ボタン

ソフトウェアのアップデートが可能になると、「ソフトウェアのアップデート」ボタン(上写 真)が表示されます。これをクリックすると、ソフトウェアのダウンロードとアップデートが できます。

3 - 接続されているユニット

お使いのコンピューターに接続されている 360°対応機器 (UF1 含む) が、それぞれのシリアル 番号とともに表示されます。接続後、ユニットが検出されるまで 10~15 秒程度かかります。

4 - ファームウェアのアップデート

UF1 のファームウェアがアップデートされると、各ユニットの下に「Update Firmware」ボタン が表示されます。このボタンをクリックすると、ファームウェアの更新が開始されます。更新 中は、電源や USB ケーブルを抜かないようにしてください。

#### 5 - スリープ設定

このボタンをクリックすると、ポップアップウィンドウが開き、接続した 360°コントロールサ ーフェスがスリープモードに入るまでの時間を設定することができます。コントロールサーフ ェスをスリープモードから強制的に解除するには、サーフェスのいずれかのボタンを押すか、 サーフェス本体のいずれかのコントロールを動かします。スリープモードを無効にするには、 ボックスのチェックを外すことができます。

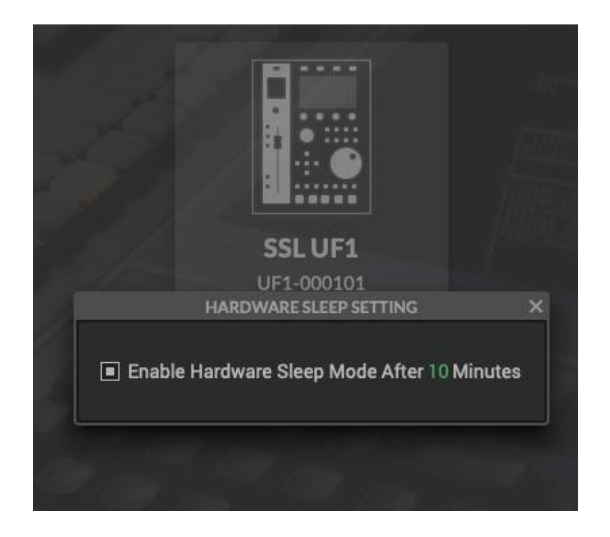

6 - About

クリックすると、SSL 360°に関するソフトウェアライセンスの詳細がポップアップウィンドウ で表示されます。

7 - SSL ソーシャル

下部のバーには、SSL ウェブサイト、サポートセクション、SSL Socials へのクイックリンクが あります。

8 - エクスポートレポート

UF1 や SSL 360°のソフトウェアに問題が発生した場合、サポートエージェントからエクスポー トレポート機能の利用を求められることがあります。この機能は、お使いのコンピュータシス テムと UF1 に関する重要な情報、および SSL 360°の動作に関連する技術ログファイルを含むテ キストファイルを生成し、問題の診断に役立てることができます。EXPORT REPORT をクリッ クすると、生成された .zip ファイルをエクスポートするコンピュータの保存先を選択するよう に指示されます。

9 - SSL 360° ソフトウェアのバージョン番号

このエリアには、お使いのコンピューターで実行されている SSL 360° のバージョン番号が表 示されます。バージョンのテキストをクリックすると、SSL ウェブサイトのリリースノート情 報が表示されます。

#### コントロールセットアップページ

DAW 設定

SSL 360°の CONTROL SETUP ページでは、UF1 で使用する DAW を最大 3 つまで指定することができ ます。

DAW CONFIGURATION セクションで、ドロップダウン・リストを使用して最大 3 つの DAW を選択し ます。下図の例では、DAW1 に Pro Tools、DAW2 に Logic Pro、DAW3 に Cubase が設定されていま す。

このページで DAW を指定すると、UF1 ページで各 UF1 レイヤーに割り当てることができるように なります(詳細は次ページ以降)。

- DAW 1 (LAYER 1) : SSL V-MIDI  $\mathbb{R}$  + 1-4
- DAW 2 (LAYER 2) : SSL V-MIDI ポート 5-8
- DAW 3 (LAYER 3) : SSL V-MIDI  $\mathcal{K}$   $\rightarrow$  9-12

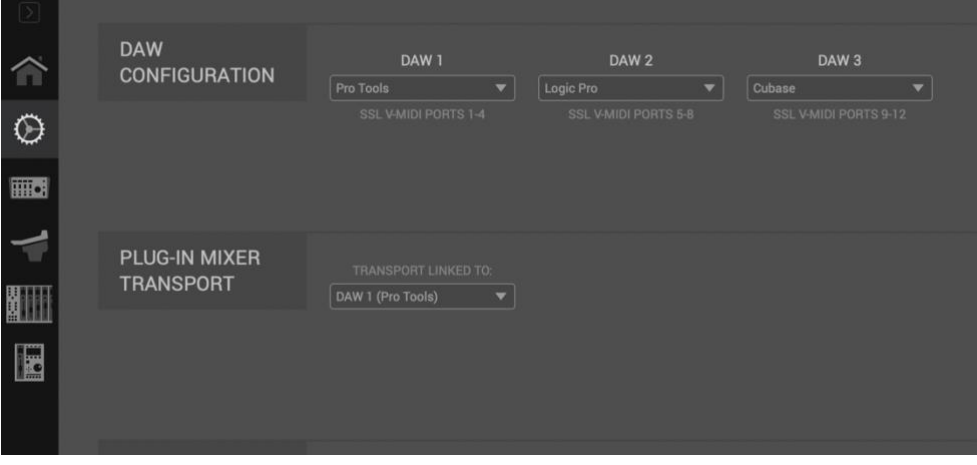

DAW をドロップダウンリストから選択します。 1 つの DAW しか使用しない場合は、DAW 2 と DAW 3 は「なし」に設定します。

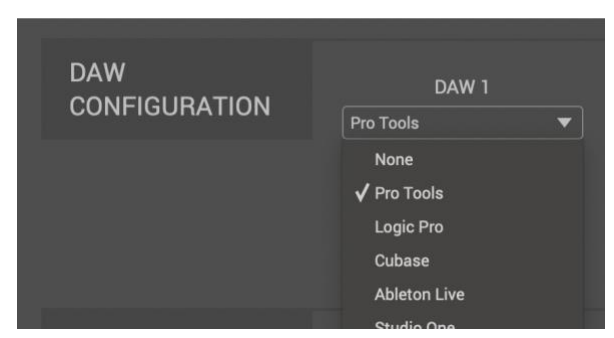

#### プラグインミキサーのトランスポート

UF1 のレイヤーが SSL 360°プラグインミキサーのコントロールに設定されている場合、UF1 下部 のトランスポートキーとジョグホイールが、DAW のトランスポートコマンドを操作します。 UF1 のこれらのボタンとプラグインミキサーのトランスポートをリンクする場合は、ここのドロ ップダウンリストより選択する必要があります。

DAW CONFIGURATION の項目で指名した 3 つの DAW の中から選択することになります。

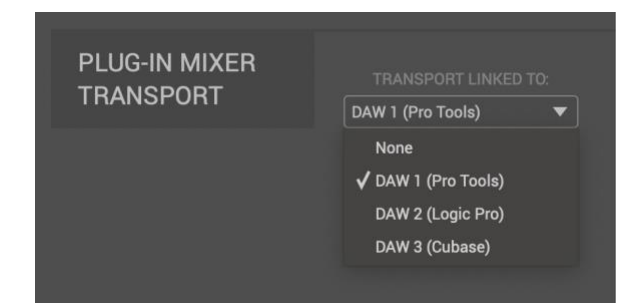

#### **UF1** からコントロールレイヤーを切り替える(レイヤー設定編)

UF1 では、設定した最大 3 つの DAW の Layer を切り替えることができます。これを行うには、360°ボタンを押 したままにします。

押したまま、UF1 上部のソフトキーで目的の DAW(またはプラグインミキサー)を選択します。

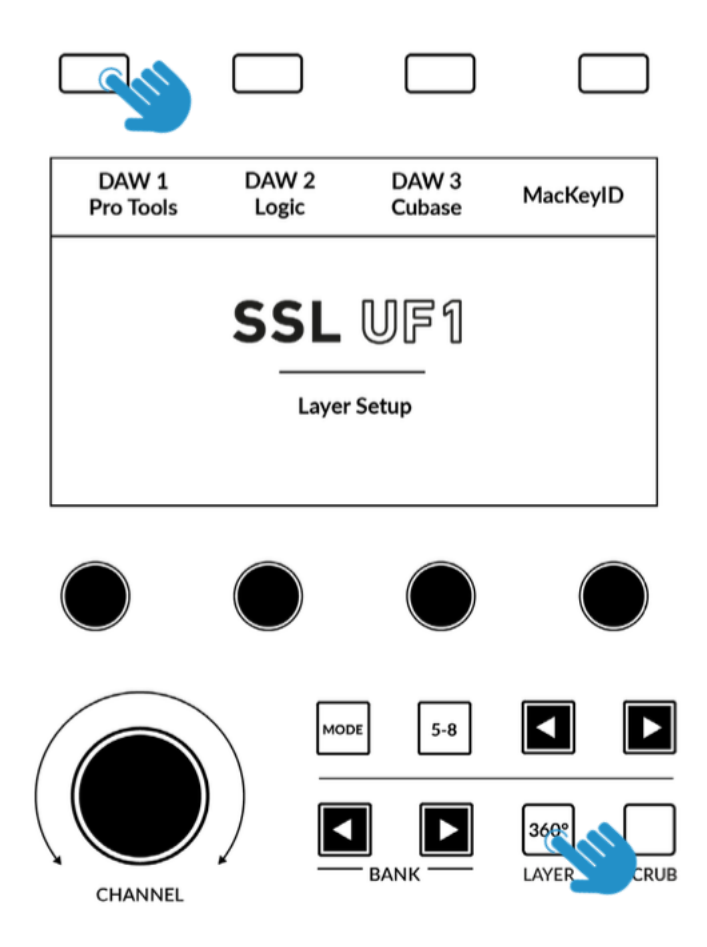

ステップ 1:360° キーを長押しして、UF1 レイヤーモードに入ります。 ステップ 2:関連するソフトキーで目的の DAW レイヤーを選択します。

#### **UF1** ページ

左側のメニューツールバーから選択できる UF1 ページは、UF1 を DAW で動作させるための設定 を行う場所です。また、ユーザーアサイン可能なキーのカスタマイズを行う場所でもあります。 カスタマイズした DAW プロファイルは、SSL 360°をインストールした別のコンピュータで作業す る必要がある場合に、.xml ファイルとして保存およびロードすることができます。

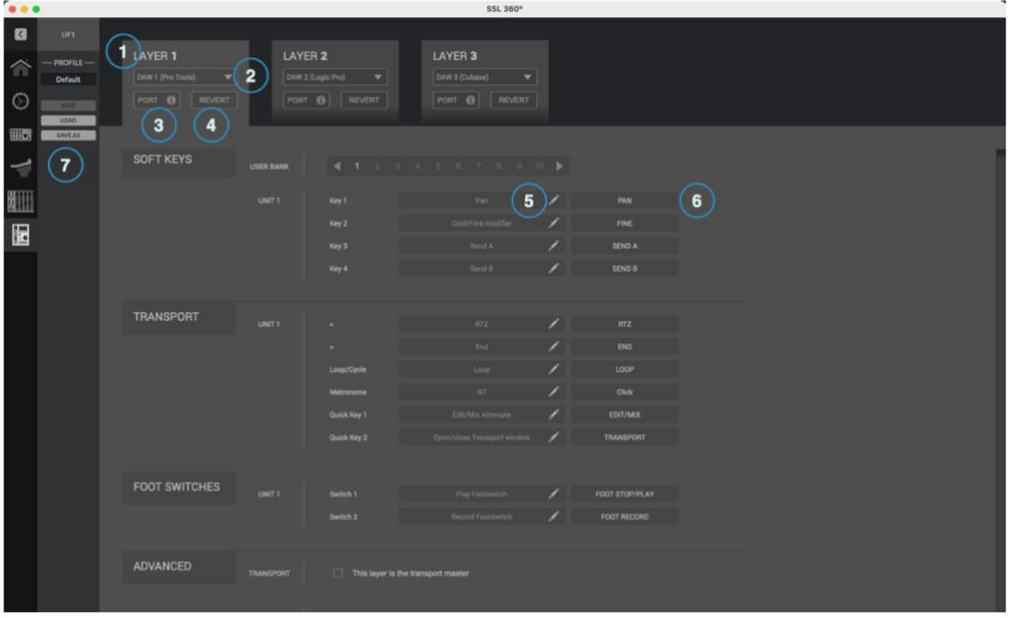

#### 1 - レイヤータブ

UF1 は 3 つの異なる DAW に同時に設定することができ、それぞれの DAW は「レイヤー」と呼ばれるものを占 有しています。1 つの DAW しか使用しない場合は、1 つのレイヤーしか必要ないと思われます。 複数の DAW(または DAW と SSL 360°プラグインミキサー)を使用する場合は、LAYER 2 または LAYER 3 タブ

#### 2 - DAW / プラグイン・ミキサーのプロファイル選択

をクリックするだけで、適切に設定することができます。

ドロップダウンリストを使用して、選択したレイヤーの DAW を選択するか、プラグインミキサーを制御する レイヤーを設定します。選択できる DAW は、CONTROL SETUP ページで行った選択によって決まります。詳し くは、このユーザーガイドの前ページをご覧ください。

#### 3 - PORT INFO (ポート情報)

PORT INFO をクリックすると、SSL V-MIDI のポートを正しく設定するための基本的な説明が表示されます。 (PORT INFO はすべての詳細をカバーしているわけではありません)。

#### 4- REVERT

この Layer を工場出荷時の DAW プロファイルに戻すことができます。

5 - DAW コマンド/キーボードショートカットの割り当て

ペンマークをクリックすると、ユーザー割り当て可能なキーの割り当てを変更することができ ます。詳しくは次ページをご覧ください。

6 - ショートラベル

キーボードを使用して、UF1 LCD のユーザーキーのすぐ下に表示させたいラベルを入力するこ とができます。

#### 7 - プロファイル名と SAVE/LOAD/SAVE AS ボタン

カスタマイズした DAW プロファイルを.xml ファイルとしてコンピュータや接続されたハード ディスクに保存することができます。現在アクティブなプロファイルの名前は、これらのボタ ンの上に表示されます。保存したプロファイルに何らかの変更を加えた場合は、プロファイル 名の下に「unsaved changes」と表示されます。

#### オートセーブ機能搭載

SSL360°ソフトウェアで変更した内容は、バックグラウンドで自動的に保存されるため、変更す るたびに保存する必要がありません。

#### ユーザーアサイン可能なキー

UF1 には、ユーザーアサイン可能なキーが多数あります。

- 10 ページのソフトキー×4 (合計 40 キー) (ラージスクリーン上)
- ・ 6 x セカンダリートランスポートキー
- 2 x フットスイッチ

これらのキーはすべて、DAW コマンドまたはキーボードショートカットシーケンスを割り当て ることができます。

**DAW** コマンドのアサイン

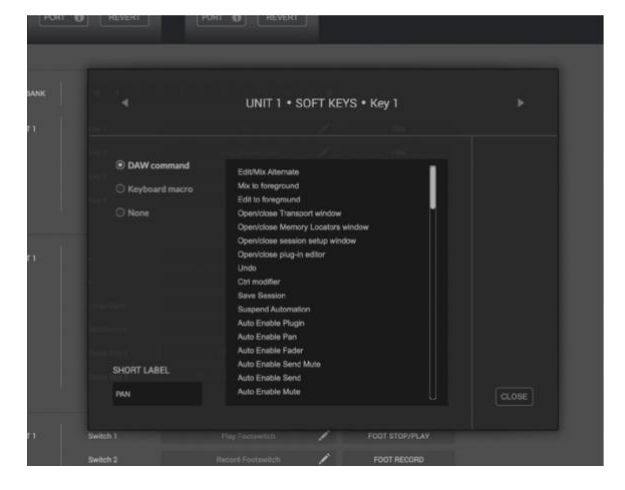

ユーザー割り当て可能なキーのペンマークをクリックすると、ポップアップウィンドウが表示さ れ、DAW コマンドを選択できます。

ボタンに別の DAW コマンドを割り当てるには、利用可能な HUI/MCU コマンドのリストから 1 つ を選択するだけです。SHORT LABEL テキストフィールドには、このコマンドに付随して LCD に 表示させたいラベルを入力することができます。利用可能なコマンドのリストは、選択した DAW によって異なります。

#### キーボードショートカットシーケンスを割り当てる

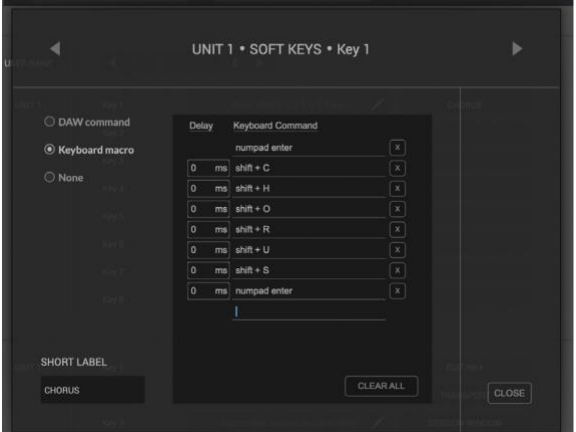

キーボードショートカットまたはショートカットシーケンスを割り当てたい場合は、キーボード マクロオプションを選択します。選択したら、マウスカーソルを「Type your commands here...」 と表示される領域にクリックし、キーボードを使って希望のショートカットコマンドを入力する だけです。複数のコマンドのシーケンスを追加する場合、各行の開始時に遅延を入力することが できます。これは、DAW のウィンドウやメニューが開くのに時間がかかるような DAW 操作の場 合に便利です。つまり、シーケンスが適切に実行されるように(実行が速すぎないように)、必 要に応じてディレイを追加することができます。

間違ってもう一度やり直したい場合は、CLEAR ALL ボタンを使用することができます。また、各 X ボタンで特定の行を削除することもできます。SHORT LABEL テキストフィールドには、このキ ーボードショートカットシーケンスに付随して LCD に表示させたいラベルを入力することができ ます。

#### **ADVANCED Setup Options**

トランスポートマスター

MIDI タイムコードでリンクされた複数の DAW を使用している場合、3 つの DAW プロファイルレ イヤーのうち 1 つをトランスポートマスターに指定することができます。これにより、UF1 が別 の DAW レイヤーを制御していても、トランスポートキーは常にトランスポートマスターとして 割り当てられた DAW からトリガーされることになります。

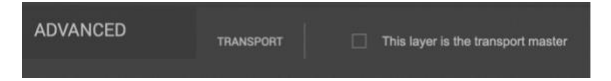

#### ADVANCED セットアップ・オプション - HUI

以下のチックボックスオプションは、Pro Tools プロファイルの選択に対してのみ表示されます:

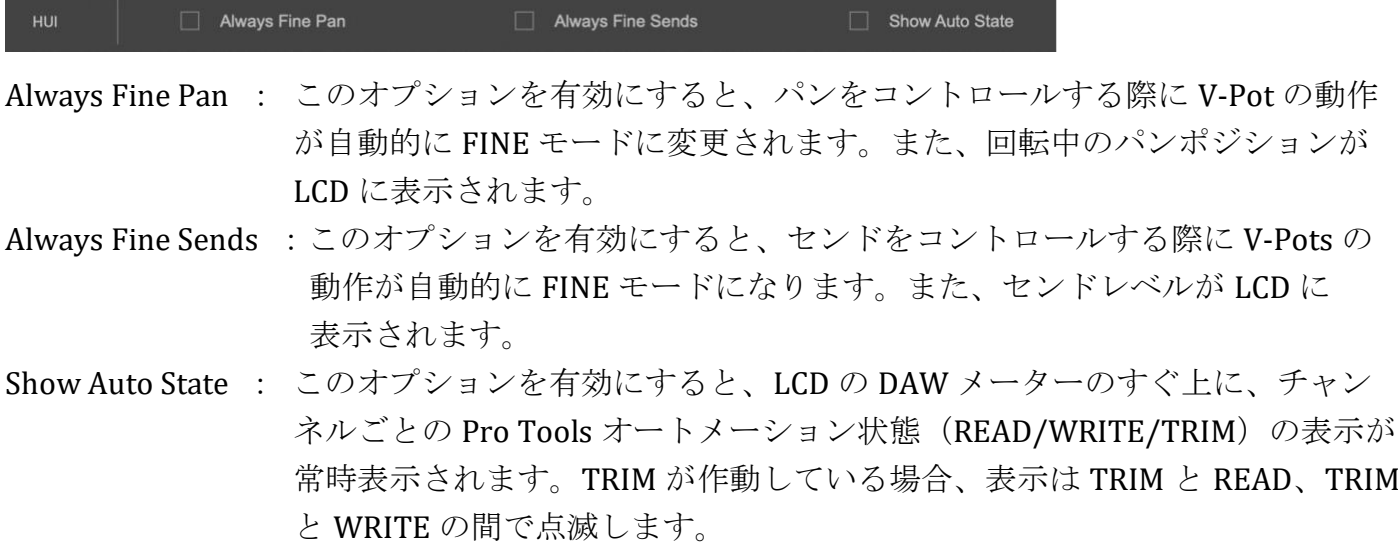

### DAW Communication

#### **SSL V-MIDI** ポート

UF1 は、SSL 360°ソフトウェアの一部としてインストールされた特別な MIDI ドライバーを経由し て、高速 USB MIDI 通信を使用して DAW と通信します。ドライバは、SSL V-MIDI と呼ばれる「仮 想」MIDI ポートとしてコンピュータシステム上に表示されます。

下の表は、SSL 360°ソフトウェアが UF1 に仮想 MIDI ポートをどのようにマッピングするかを示 しています。

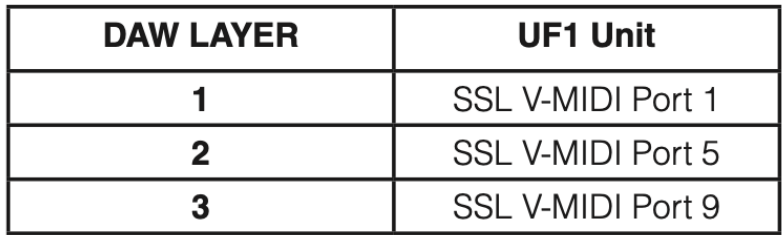

各 DAW は、MIDI コントローラーのセットアップ方法に若干の違いがあり、これらの手順は、各 DAW チュートリアルで詳細に説明されています。

DAW のプロトコル

SSL V-MIDI は、UF1 と DAW の間の通信手段を提供しますが、話されるプロトコル(言い換えれ ば「言語」)は、DAW が好む外部コントロールサーフェスとの通信方法によって異なります。さ らに、同じプロトコルを使用している DAW でも、そのプロトコルの適用に違いがあります。 各 DAW チュートリアルでは、各 DAW が選択したプロトコルの実装と、それが UF1 にどのよう に適用されるかを説明しています。

HUI

HUI (Human User Interface) プロトコルは、Pro Tools が UF1 と通信するための方法です。UF1 を Pro Tools で使用する場合、より優れたワークフローを提供するために、HUI 実装の上に SSL ソフ トウェア独自機能を追加している部分があります。

#### MCP/MCU

Logic, Cubase/ Nuendo, Live, Studio One, LUNA, Pyramix などの多くの DAW が UF1 と通信する方法 として、MCP(Mackie Control Protocol)、通称「MCU」があります。MCU の実装は DAW によっ て異なり、従来、MCU コントロールサーフェスを使用していて Logic を使用していない場合は、 ボタンに正しい機能が表示されるように、サーフェスに特別なオーバーレイを配置する必要があ りました。

UF1 では、LCD のトップゾーンを利用して、そのすぐ上にあるボタンに配置されている機能のラ ベルを提供することで、特別なオーバーレイを必要としないようにサーフェスを設計していま す。

ボタンの機能とラベルは、現在ロードされている DAW プロファイルに応じて変化します。

#### NATIVE INTEGRATION (SSL 360°プラグインミキサー)

SSL 360°プラグインミキサーの制御は、独自のプロトコルで行われるため、HUI や MCU を使用せ ず、ネイティブに行うことができます。

# UF1 & 360°-Enabled Plug-ins

以下の 360°対応プラグインは、UF1 から 360°プラグインミキサーを経由して直接コントロールす ることができます。

各 360°対応プラグインの機能をより詳しく確認したい場合は、SSL サポートウェブサイトにある 各プラグインのユーザーガイドを参照してください。

<https://support.solidstatelogic.com/hc/en-gb/sections/7388282508829-Plug-ins>

VST3 フォーマットに対応した DAW では、360°対応プラグインには AU ではなく、必ず VST3 を 使用してください。

※セッション内で **VST3** と **AU** を混在させないでください。

これは 360°ではサポートされておらず、パフォーマンスの問題を引き起こす可能性があります。

プラグインのインストーラーは以下のページより Mac/Windows にそれぞれ対応したものをダウ ンロードしてインストールしてください。

<https://www.solidstatelogic.com/support-page/downloads>

「Select Product」部分で UF1 を選択すると以下のように表示されます。 ※ページ下部の「LOAD MORE」をクリックするとさらに表示されます。

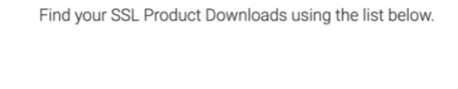

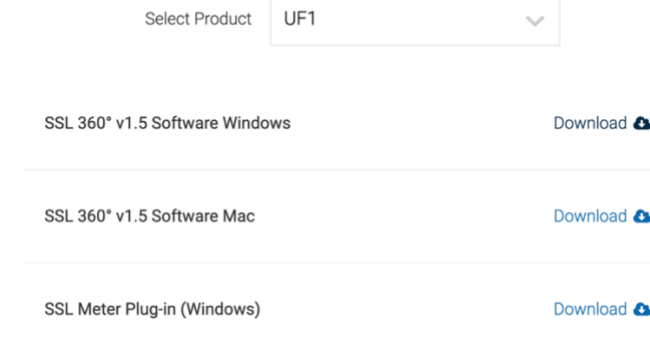

#### **SSL** メーター

SSL メーターは、インパクトのあるミックスを提供するために設計されたメータリングツールの セットです。ピークレベル、RMS レベル、フェイズコヒーレンス、ステレオバランス、周波数コ ンテンツなど、一流のミックスを効率的かつ効果的に作り上げるための機能を備えています。

DAW 上では最大8つの SSL Meter プラグインが使用でき、UF1 と 360°プラグインミキサーでコン トロールできます。

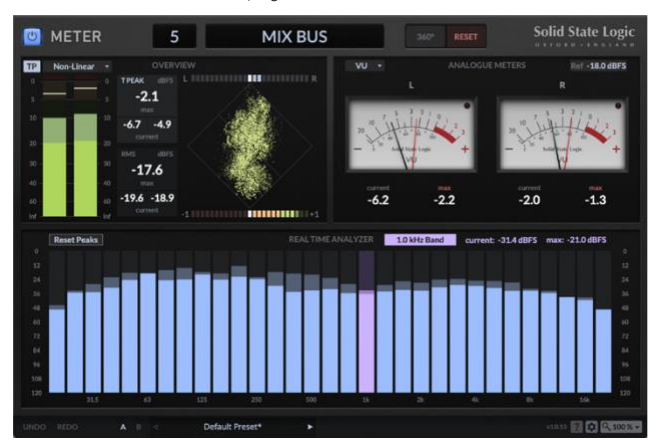

#### **Channel Strip 2**

Channel Strip 2 は、伝説的な XL 9000 K SuperAnalogue コンソールの EQ と Dynamics カーブのデ ジタルモデリングをベースにした、フル機能のチャンネルストリップです。クリーンでリニアな トーンシェイピングで、最大限の柔軟性を実現します。クラシックな E シリーズと G シリーズの EQ カーブを切り替えることができます。

プラグインの数に制限はなく、360°プラグインミキサーと UF1 からコントロールできます。

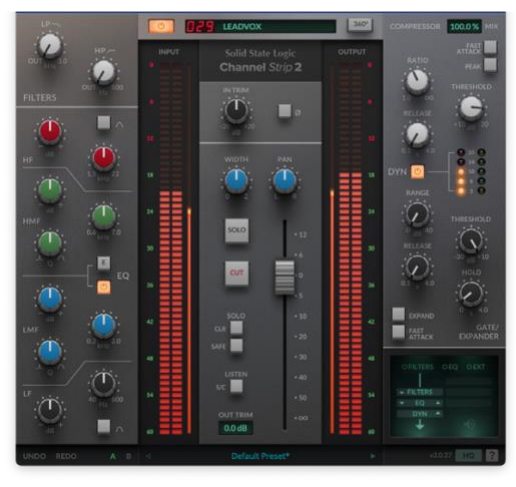

#### **4K B**

4K B は、伝説的な SL 4000 B コンソールのチャンネルストリップの詳細モデルです。SL 4000 B は、商業的にリリースされた最初の SSL コンソールで、ロンドンの有名な Townhouse Studio 2 「The Stone Room」から生まれた多くのクラシックレコードのサウンドを担っていました。 プラグインの数に制限はなく、360°プラグインミキサーと UF1 からコントロールできます。

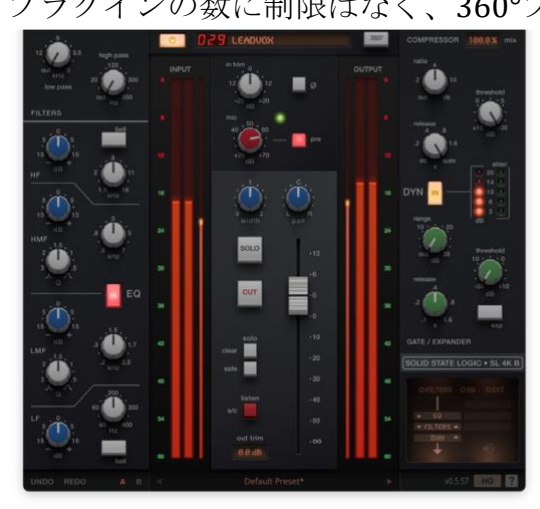

### Plug-in Mixer Overview

SSL 360°プラグインミキサーは、360°対応のプラグインを表示し、コントロールするための場所 です。各機能の詳細な内訳は、UC1 ユーザーガイドを参照してください。ここでは、SSL Meter プ ラグインに関連する主要な部分を説明します。

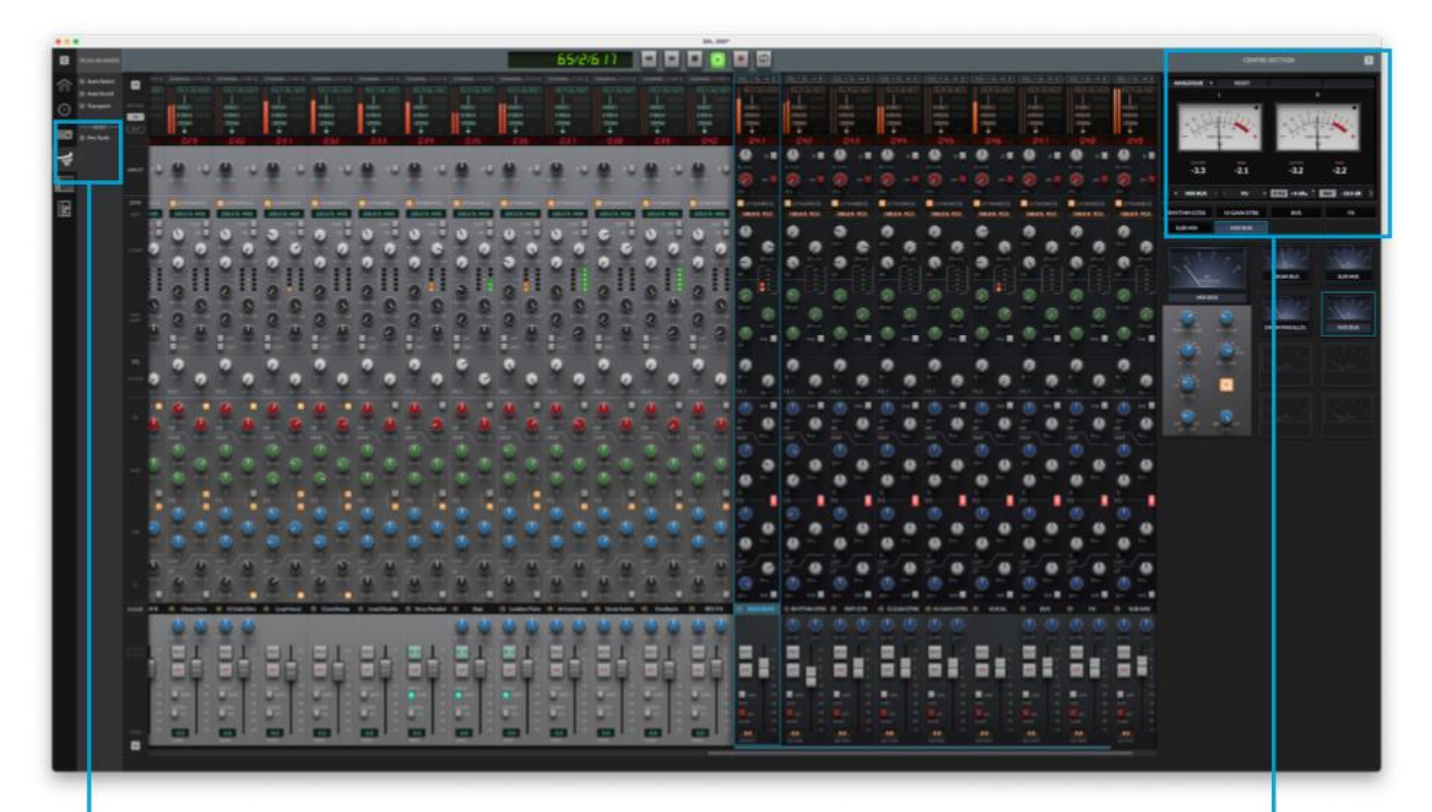

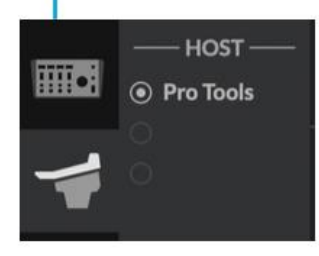

#### Host

The Plug-in Mixer can connect up to 3 different DAW Hosts. Switch between them here, or from UF1. Hosts come online as soon as you insert a 360°-enabled plug-in into the DAW session.

#### **Centre Section - Meter Plug-ins**

The collapsible Centre Section area of the Plug-in Mixer is where up to 8 SSL Meter plug-ins are displayed. The interface mirrors the UF1 physical control.

Use the left and right arrows either side of **ANALOGUE** to switch between Overview, Analogue and RTA views for the selected plug-in instance.

Use the 8 buttons at the bottom to select the desired plug-in instance.

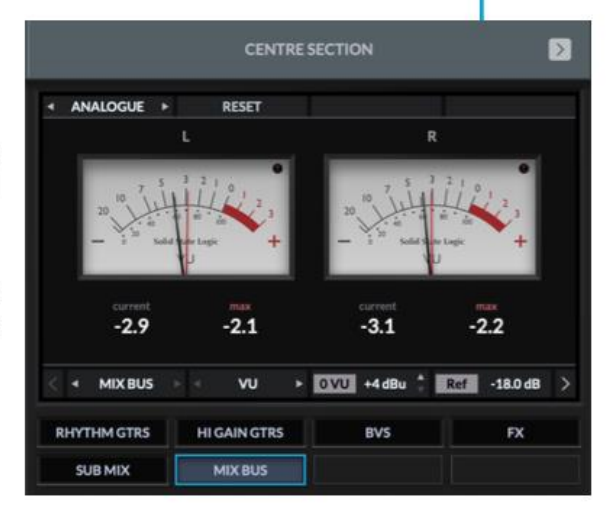

#### **Host**

プラグインミキサーは、最大 3 台の異なる DAW ホストを接続することができます。ここで も、UF1 からも切り替えが可能です。ホストは、360°対応のプラグインを DAW セッションに 挿入すると、すぐにオンラインになります。

#### **Centre Section - Meter Plug-ins**

プラグインミキサーのセンターセクションには、最大 8 つの SSL メータープラグインが表示さ れます。インターフェースは、UF1 の物理的なコントロールと同じです。

ANALOGUE の左右にある矢印で、選択したプラグインの Overview、Analogue、RTA ビューを切 り替えます。

下部の 8 つのボタン(使用されているトラック名)にて、メータープラグインを選択します。

### Plug-in Mixer - Tutorial

以下のチュートリアルでは、UF1 でのプラグインミキサープロファイルの設定と使用方法を説明 します。

#### **SSL 360°**のセットアップ

1. お使いのコンピューターで SSL 360°アプリケーションを開きます。HOME ページに移動し、 UF1 が SSL 360° で検出されていることを確認します。

2. UF1 のページを開き、ドロップダウンリストを使用してレイヤーをプラグインミキサーに設定 します。

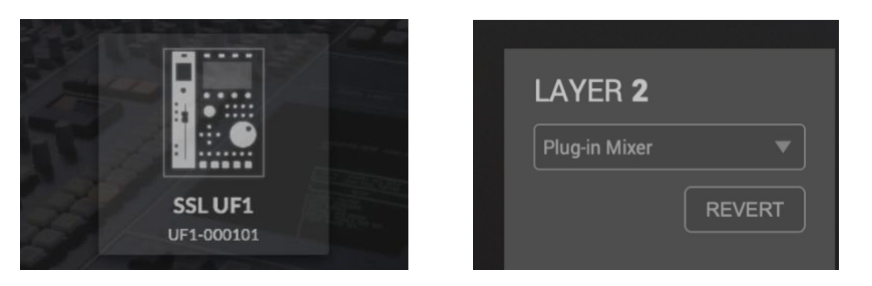

#### Plug-in Mixer Setup

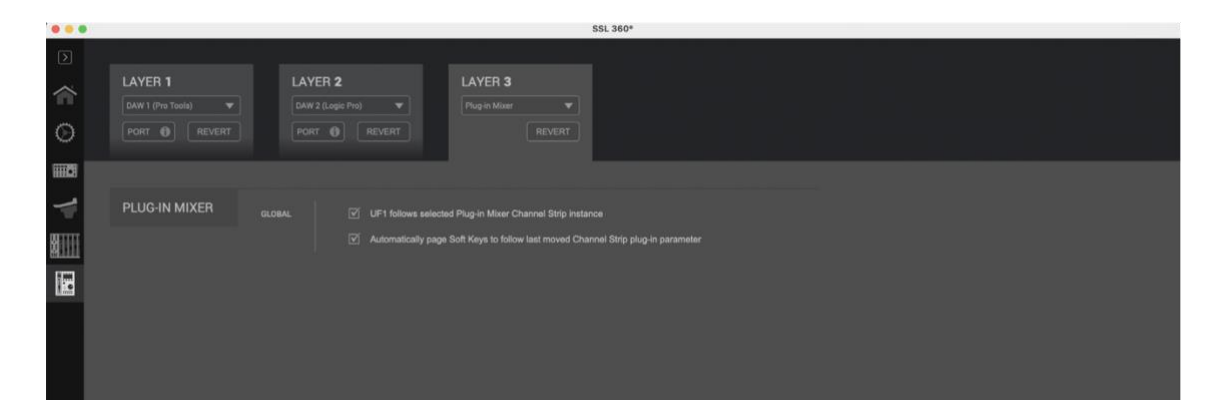

#### **UF1 follows selected Plug-in Mixer Channel Strip instance**

この設定を有効にすると、UF1 は常に選択された有効な 360°チャンネルストリップに従います。

この設定を無効にすると、UF1 の MASTER キーを押したのと同じことになり、UF1 は UC1 が操作 しているチャンネルとは別の 360°チャンネルストリップを操作することができます。

#### **Automatically page Soft Keys to follow last moved Channel Strip plug-in parameter**

この設定を有効にすると、UF1 は大型ディスプレイと V ポットを、最後に調整したチャンネルス トリップのパラメーターのページに自動的にページ送りします(例:プラグイン本体、360°プラ グインミキサー、UF8/UC1 で変更したパラメーターに対応するため)。この設定を無効にする と、UF1 のソフトキーページと V-Pots のアサインは、V-Pots 3/4 の下にある Page left/right キー を使って手動で変更する必要があります。

UF1 と UC1 を併用する場合は、この設定を無効にすることをお勧めします。UF1 をソフトキーペ ージ 1 の 8 に設定しておくと、UC1 の拡張機能メニューにあるすべてのチャンネルストリップの パラメータを保持するため、UF1 と UC1 のすべてのパラメータに簡単にアクセスできるようにな ります。

#### プラグインミキサーのトランスポートセットアップ

UF1 で Transport 機能とタイムコード読み出しを動作させるためには、Plug-in Mixer Layer が設 定した DAW のいずれかに正しくリンクされていることを確認する必要があります。SSL 360°の CONTROL SETUP ページに移動し、

「Plug-in Mixer Transport」 セクションの TRANSPORT LINKED TO ドロップダウンリストから希 望の DAW を選択します。

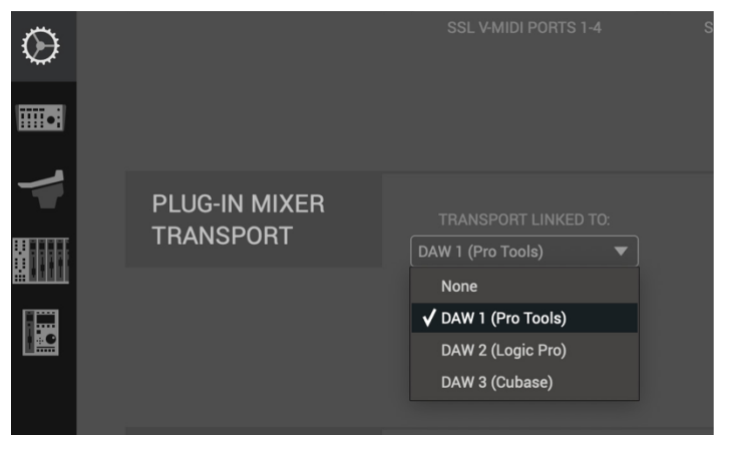

チュートリアル

SSL 360°のプラグインミキサーで UF1 を使用する方法を説明します。

始める前に...

UF1 のレイヤーをプラグインミキサーのコントロールに設定することで、UC1 コントローラーの 機能を拡張することができます。

UC1 コントローラーがなくても、UF1 単体で 360°対応のチャンネルストリップや SSL Meter プラ グインのすべてのパラメーターをコントロールすることができます。

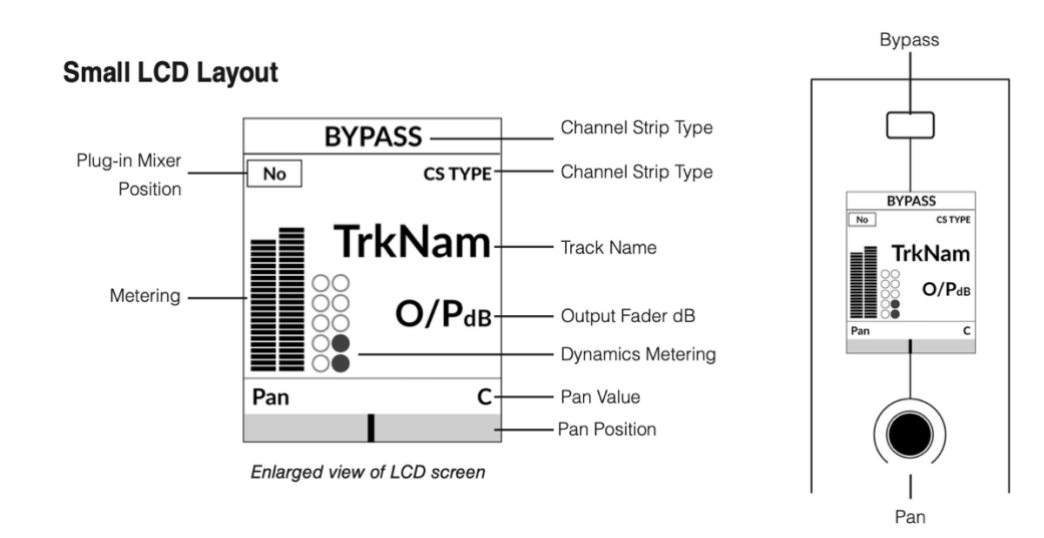

Bypass - チャンネルストリップがバイパスされているかどうかを示します。バイパス状態は、直 上のソフトキーから切り替えることができます。プラグインミキサーの位置 - プラグイ ンミキサーにおけるチャンネルストリッププラグインの位置が表示されます。

Channel Strip Type - 360°対応のチャンネルストリップのタイプを表示します(CS 2、4K B 等)。 TrkNam - DAW でプラグインが挿入されている DAW トラック名が表示されます。

O/PdB - チャンネルストリップの出力フェーダー値が表示されます。

Metering - プラグインのメータリングを表示します。

Dynamics Metering - プラグインによるゲートとコンプレッサーのゲインリダクション量を表示し ます。

Pan Position - チャンネルストリップのパンコントロールの値が表示されます。

V-Pot Readout Bar - パンの位置が表示されます。小さな LCD の直下にある V-Pot エンコーダー

から Pan の位置を調整することができます。V-Pot を押すと、パンがセンタ ーにリセットされます。

 **100mm** モーターライズドフェーダー

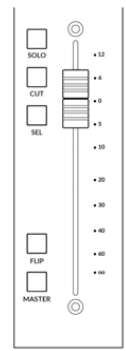

チャンネルストリップの OUTPUT FADER をコントロールします。

#### **SOLO**&**CUT**

各ストリップには、SOLO、CUT、SEL キーがあります。

SOLO と CUT キーは、チャンネルストリップ・プラグインの Solo と Cut ボタンをコントロールし ます。

DAW によっては、SOLO と CUT ボタンがソロとミュートボタンを直接制御するものもあります。 また、ソロの仕組みが独立しているものもあります。

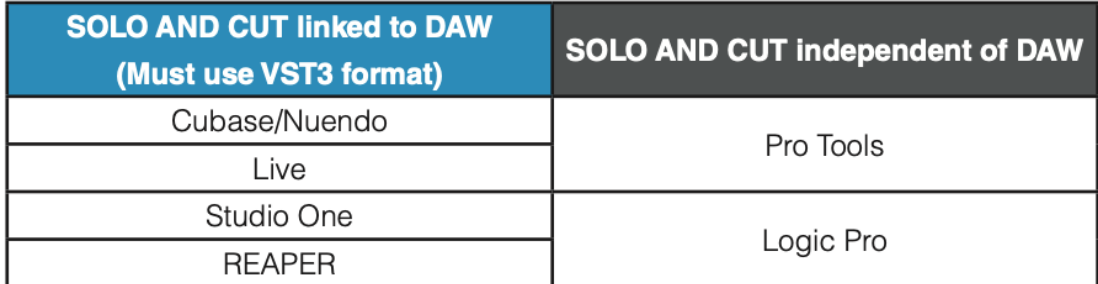

SOLO と CUT の統合が独立している (DAW にリンクしていない) DAW の場合、以下のように動 作します:

SOLO - セッション内の他のすべてのチャンネルストリッププラグインの出力をカットします。 CUT - チャンネルストリッププラグインの出力をカットします。

#### **SEL**

MASTER が無効の場合、SEL キーは機能せず、UF1 が UC1/360°プラグインミキサーの選択され たチャンネルストリップをフォローしているため、常にアクティブになっています。

MASTER キーが有効で、UF1 が別のチャンネルストリップを制御している場合、SEL キーを押 すことで、UC1 を UF1 が選択したチャンネルに強制的に移動させることができます。

**FLIP**

Flip キーはプラグインミキサーのレイヤーでは機能しないので、無効になっています。

#### **MASTER**

プラグインミキサーの Master キーは、UC1 が選択したチャンネルからフェーダーを切り離し、 UF1 が全く別のチャンネルストリップをコントロールできるようにします(チャンネルエンコ ーダーで選択可能)。

#### チャンネルエンコーダー **-** チャンネルバンキング

デフォルトでは、CHANNEL エンコーダーは、チャンネルストリップを UF1 のサーフェス上で 移動させるために使用されます。

サーフェス上でチャンネルストリップを移動させ、一度に 1 チャンネルずつバンクさせます。

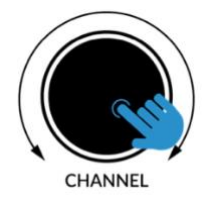

#### チャンネルエンコーダー **- DAW** ホストセレクト

プラグインミキサーは、最大 3 つの異なる DAW(ホスト)を接続することができます。 CHANNEL エンコーダーを押すことで切り替えることができます。チャンネルストリップモード では、スクリーン上の HOST テキストの下にサブメニューが表示されます。CHANNEL エンコー ダーで別の HOST にスクロールし、押して選択を確定することができます。

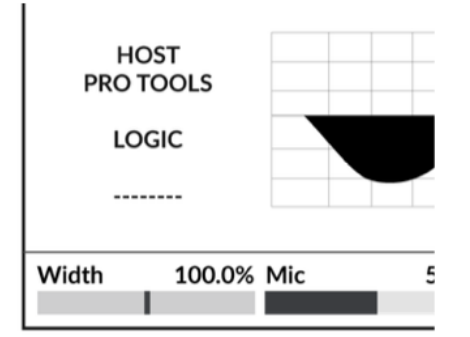

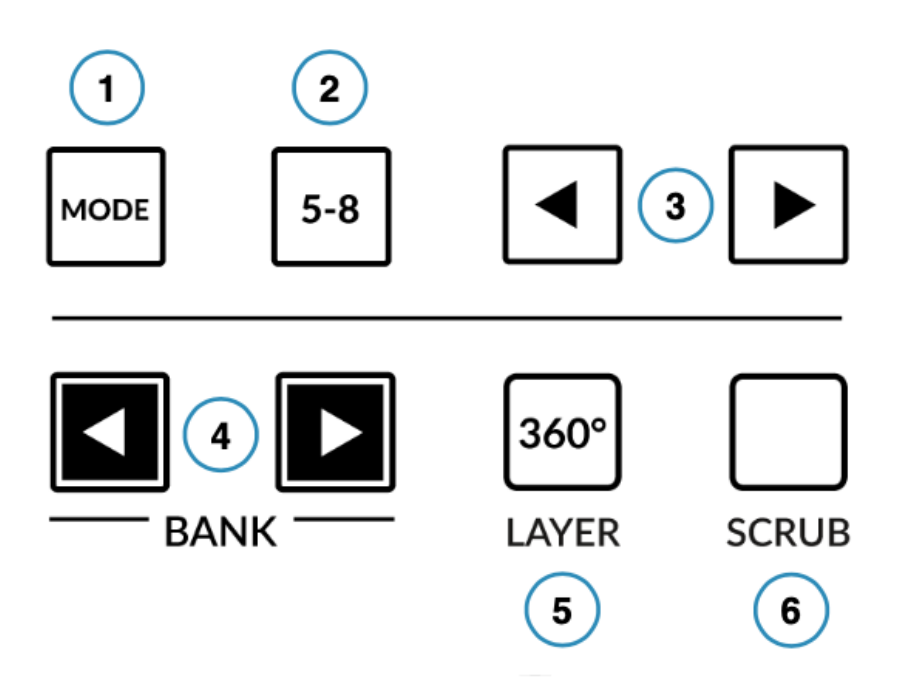

**MODE** ①

MODE キーは、大画面と 4 つのソフトキー、V ポットの動作を決定するキーです。MODE キー を押すと、さまざまなオプションが切り替わります。各モードは色分けされています。

チャンネルストリップモード:(バックライト付き) 360°対応のチャンネルストリップをコントロールし、各ストリップの EQ カーブを確認するこ とができるモードです。

メーターモード:(黄色)

SSL Meter プラグインをコントロールするためのモードです。

#### **5-8** ②

機能はありません。(プラグインミキサーレイヤー使用時)

ページキー<> ③

360°対応のチャンネルストリップや Meter プラグインのパラメーターの各ページを移動するこ とができます。

**BANK** ④

UF1 コントロールサーフェス上のチャンネルストリップを、一度に 8 の倍数で移動できるバン クキーです。

#### **360° / LAYER** ⑤

360°ボタンを短く押すと、SSL 360°アプリケーションウィンドウをパソコン上で開いたり閉じ たりすることができます。

ボタンを長押しすると:

360°ボタンを長押ししたまま、最上段のソフトキーを押すことで、別のレイヤーに切り替える ことができます

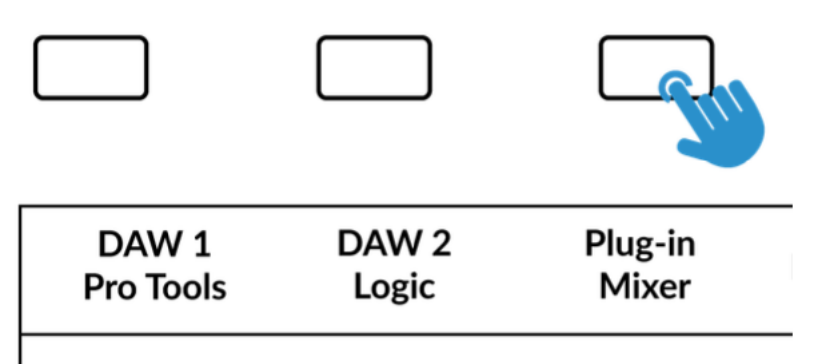

#### **SCRUB** ⑥

SCRUB キーは、ジョグホイールをスクラブモードにします (DAW がこの機能をサポートして いる場合)。ジョグホイールの回転速度で再生ヘッドがオーディオを再生しながら、DAW のタ イムラインをスクロールします。

#### ジョグホイール

ジョグホイールは、セッションタイムラインのスクロールに使用します。ジョグホイールを時 計回りに動かすと再生ヘッドがタイムラインを前進し、反時計回りに動かすと後進します。

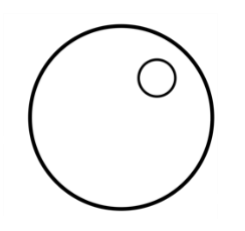

Cursor Keys

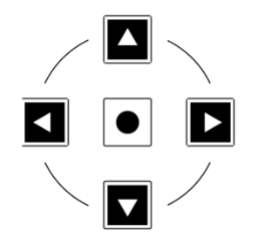

カーソルキーは、SSL 360°プラグインミキサーの画面上のチャンネルストリップを上下左右に移 動します。

#### Transport Controls

下段の主要なトランスポートキーは、DAW 内の主要なトランスポートコマンドに便利にアクセ スすることができます。左から右へ: 巻き戻し、前進、停止、再生、録音。 上段のセカンダリートランスポートキーには、ループのオン/オフ、 クイックキー1 によるアクティブなソロクリア

(ソロとカットパラメーターが DAW にリンクされていない場合のみ適用)、

クイックキー2 による V-Pot エンコーダーのノーマル/ファイン解像度の切替があります。

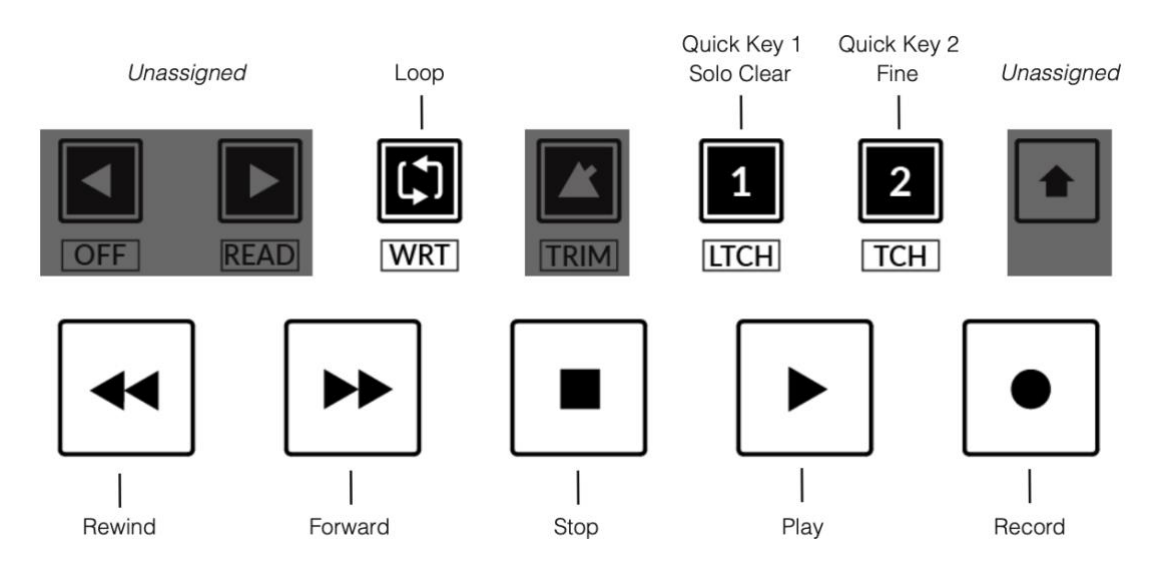

#### Large LCD Layout - Channel Strip Mode

360°対応のチャンネルストリップをコントロールするためのモードです。このモードには、 MODE キーをデフォルトの状態に切り替えることでアクセスできます。

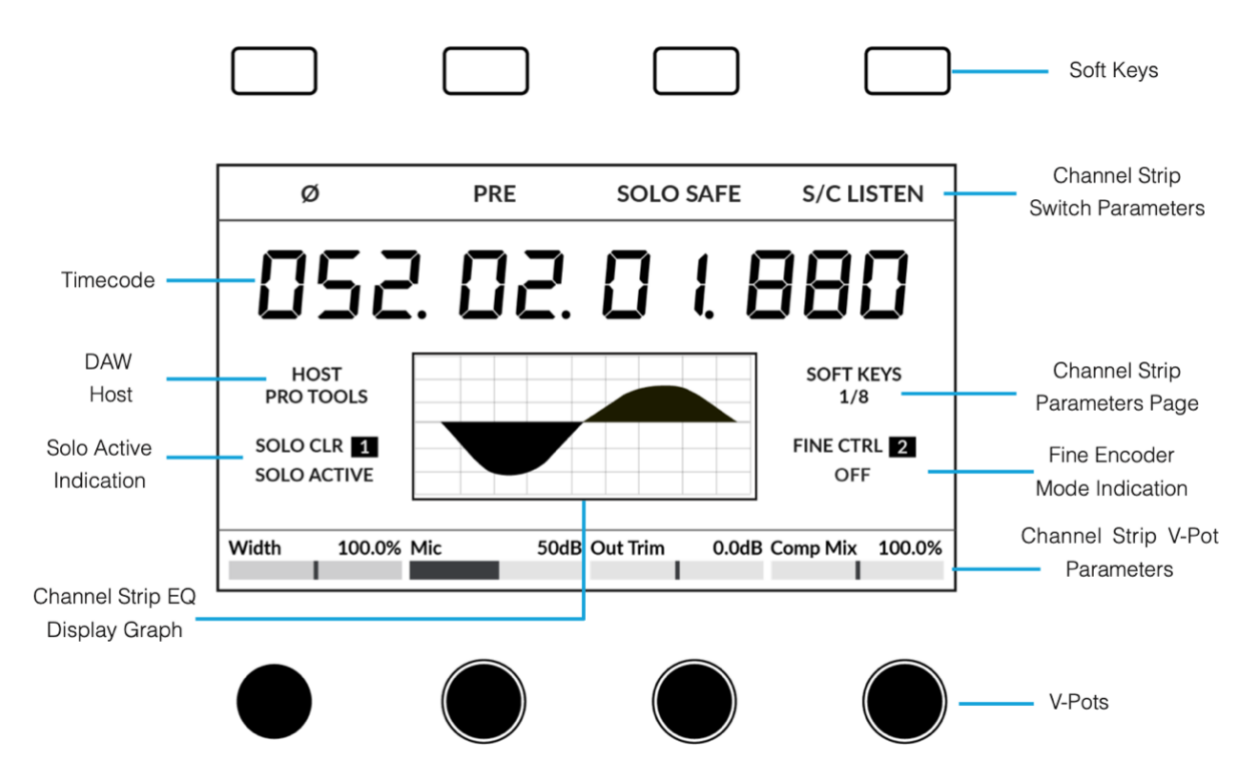

Soft Keys - 直下に表示されるチャンネルストリップスイッチのパラメータを制御します。 Timecode - HUI/MCU 経由で DAW タイムコードを表示します(設定されている場合)。 DAW Host - Plug-In Mixer がホストしている現在の DAW を示します。プラグインミキサーは、最

> 大 3 つの異なる DAW(ホスト)を接続することができます。CHANNEL エンコーダー を押して別のものにスクロールし、確定を押すことで切り替えることができます。

Solo Active Indication - セッション内でソロが有効なチャンネルがあるかどうかを示します。クイ ックキー1 を押すと、アクティブなソロがすべてクリアされます。ソロと カットのパラメーターが DAW にリンクされていない場合にのみ適用され

ます。

- Channel Strip EQ Display Graph チャンネルストリップの EQ カーブ/シェイプをグラフィックで 表示します。
- Channel Strip Parameters Page ソフトキーと V-Pot の現在のチャンネルストリップパラメーター ページを表示します。V-Pot 3 と 4 の下にある左右のページ矢印キ ーでページを変更し、必要なパラメータを見つけます。
- Fine Encoder Mode Indication エンコーダが FINE 解像度モードであるか否かを表示します。 クイックキー2 でオン/オフの切り替えが可能です。
- Channel StripV-Pot Parameters 現在のページのチャンネルストリップパラメータの名前と値が 表示されます。4 つの V-Pot を使用してパラメータを調整しま

す。

以下の表は、UF1 のソフトキーと大型 LCD を囲む V ポットへの 360°対応チャンネルストリップ のマッピングを表しています。

#### **Channel Strip 2**

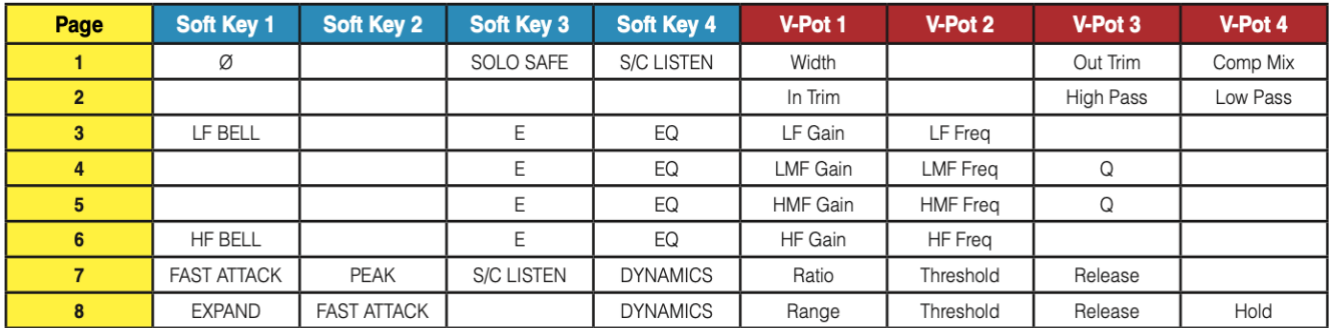

#### $4KB$

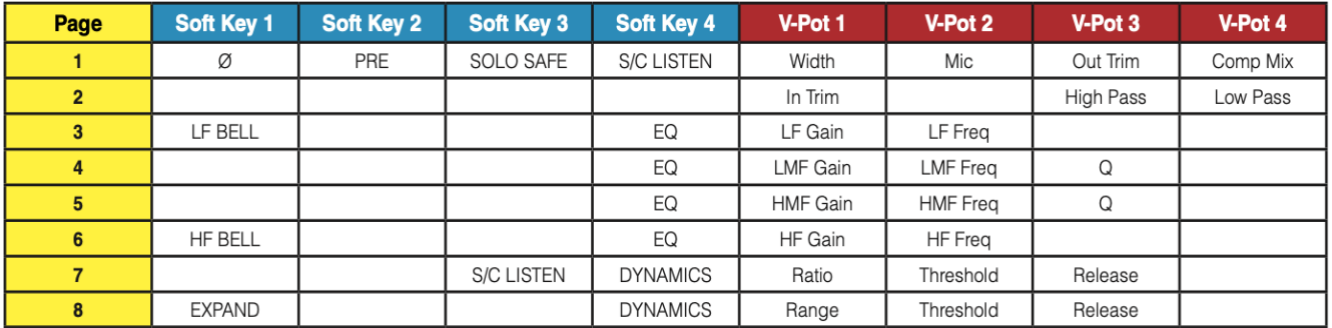

SSL Meter のプラグインをコントロールするためのモードです。MODE キーを黄色の状態に切り替 えることで、このモードにアクセスできます。

Overview 画面には、主要な Peak & RMS メータリング、位相、ステレオバランス情報がすべて表 示されます。

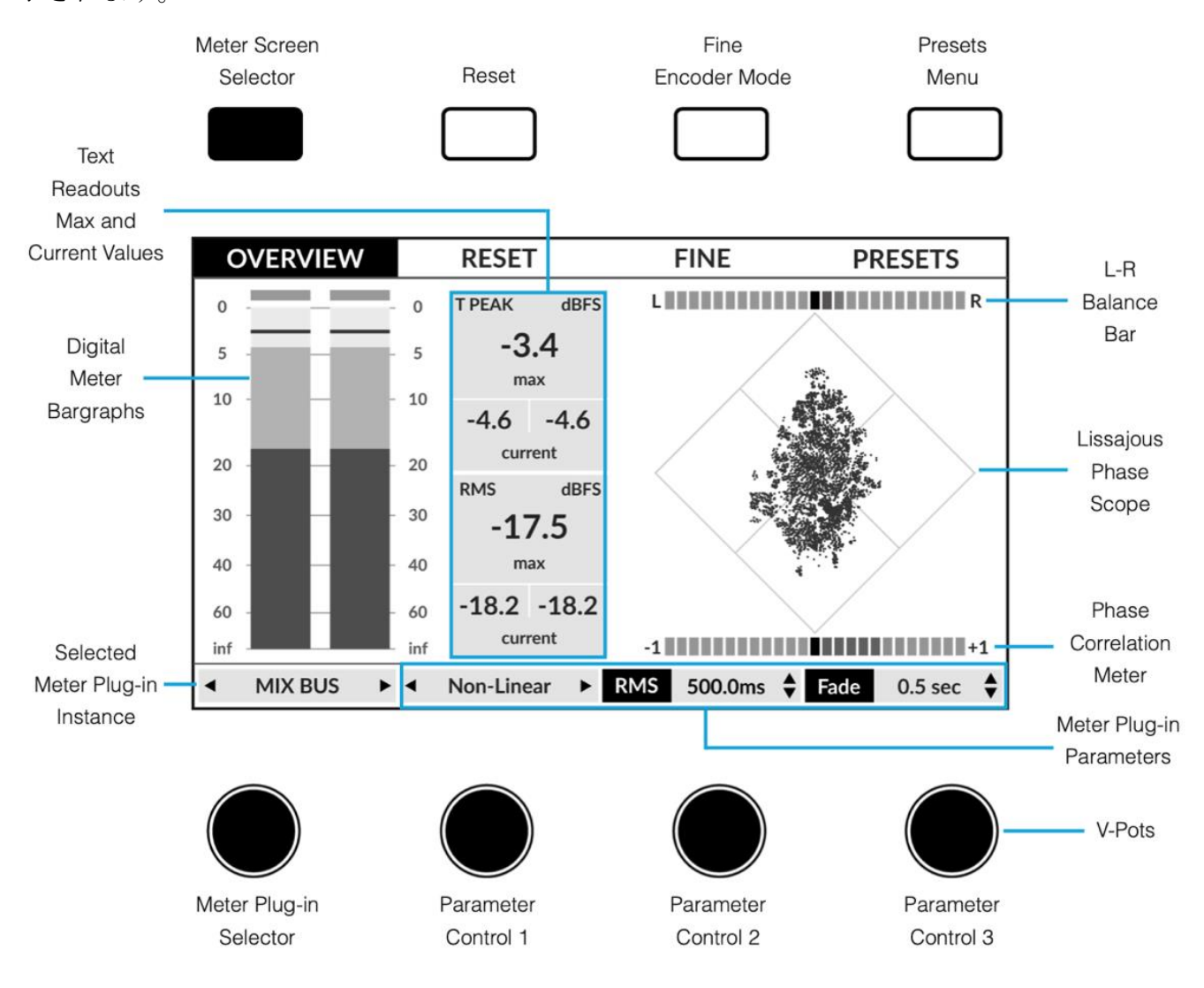

Meter Screen Selector - 3 種類のメーター画面が切り替わります。(Overview、アナログ、RTA) Reset-クリップインジケータと最大値を含むすべてのメータリングをリセットします。 Fine Encoder Mode-エンコーダーを精密な調整のためファインレゾリューションモードにします。 Presets Menu - 4 番目のエンコーダーでスクロールし、押してロードを確認することで、メーター のプラグインプリセットをロードすることができるメニューが開きます。

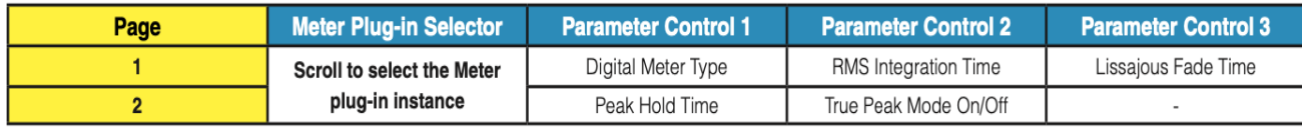

#### アナログ

Analogue 画面は、アナログのメーターを表示する場所です。VU メーターと PPM Type II メーター のどちらかを選択できます。

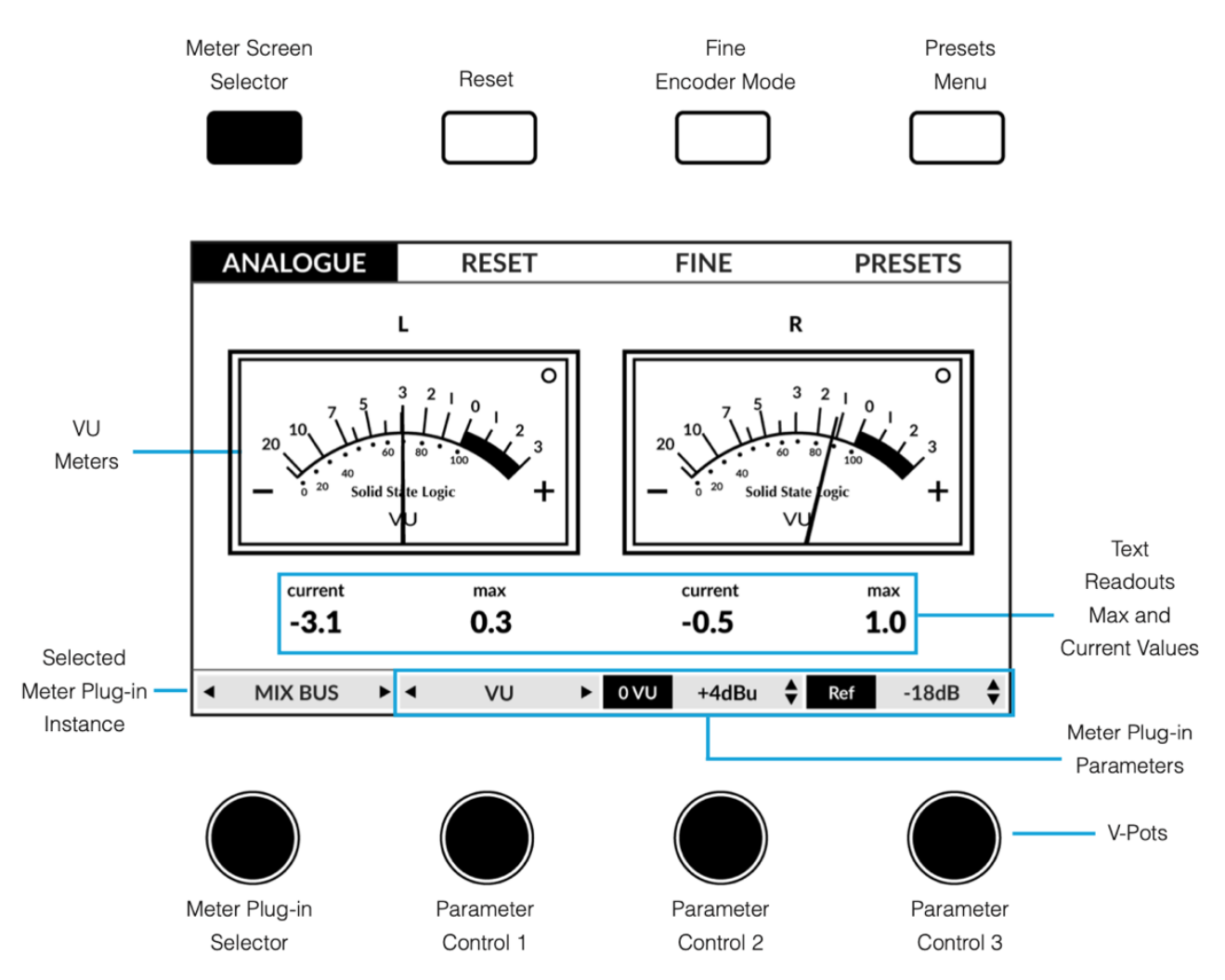

Meter Screen Selector - 3 種類のメーター画面が切り替わります。(Overview、アナログ、RTA) Reset-クリップインジケータと最大値を含むすべてのメータリングをリセットします。 Fine Encoder Mode-エンコーダーを精密な調整のためファインレゾリューションモードにします。

Presets Menu - 4 番目のエンコーダーでスクロールし、押してロードを確認することで、メーター のプラグインプリセットをロードすることができるメニューが開きます。

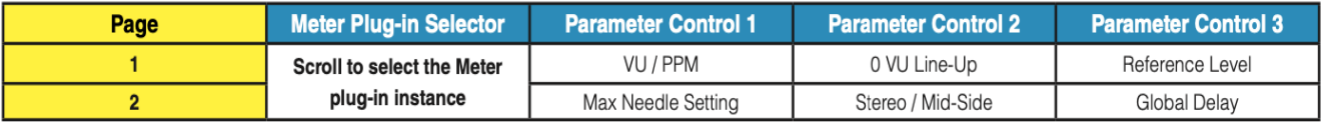

#### 31-Band Real-Time Analyser (RTA)

RTA 画面は、周波数帯域を確認する場所です。

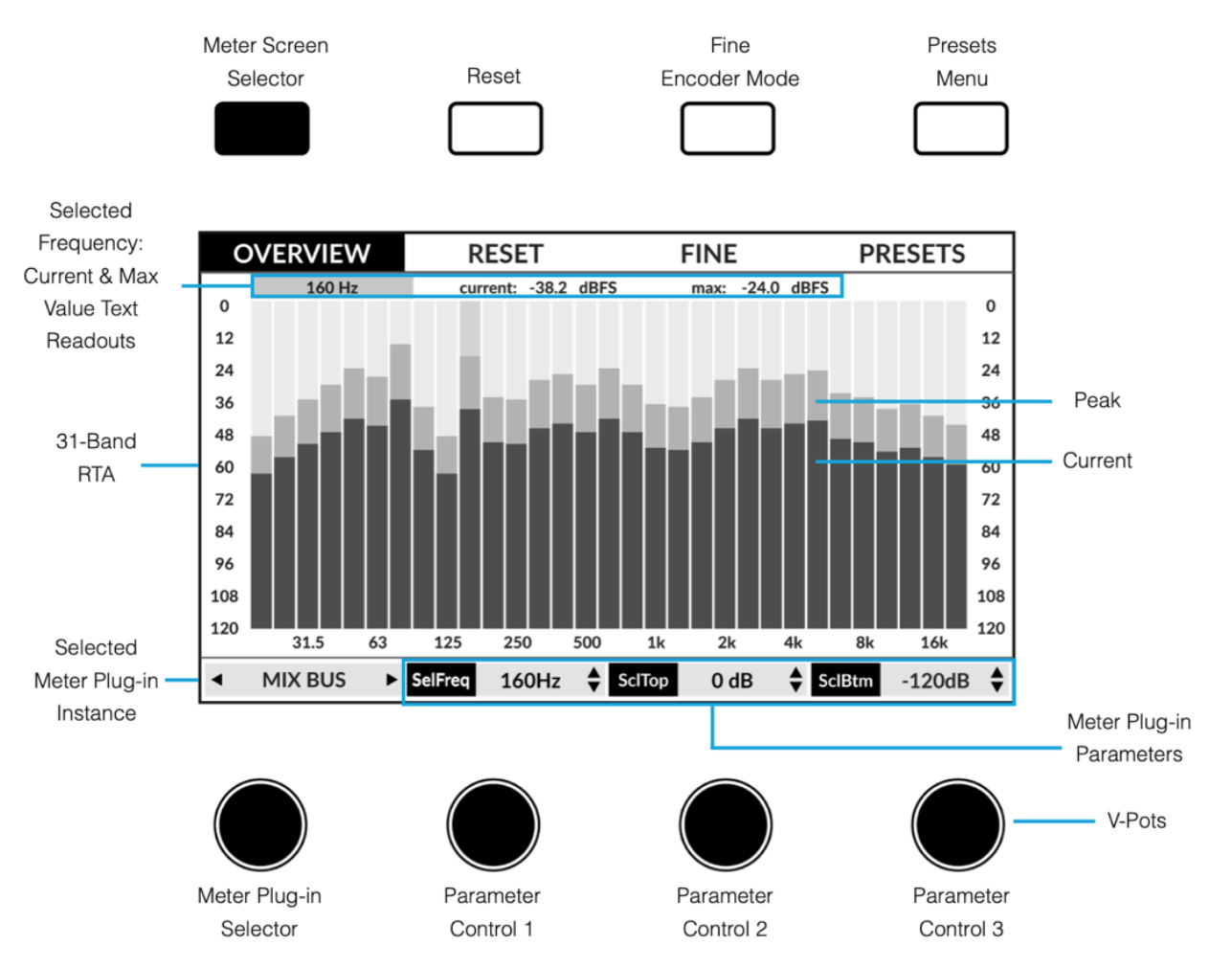

Meter Screen Selector - 3 種類のメーター画面が切り替わります。(Overview、アナログ、RTA) Reset-クリップインジケータと最大値を含むすべてのメータリングをリセットします。 Fine Encoder Mode-エンコーダーを精密な調整のためファインレゾリューションモードにします。

Presets Menu - 4 番目のエンコーダーでスクロールし、押してロードを確認することで、メーター のプラグインプリセットをロードすることができるメニューが開きます。

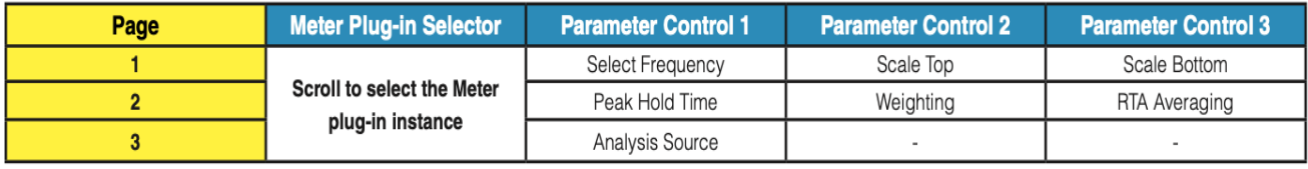

# UF1 LCD Messages

UF1 の LCD には、UF1 の状態に応じて、特定の情報が表示されます。

#### Booting / UF1 Identify

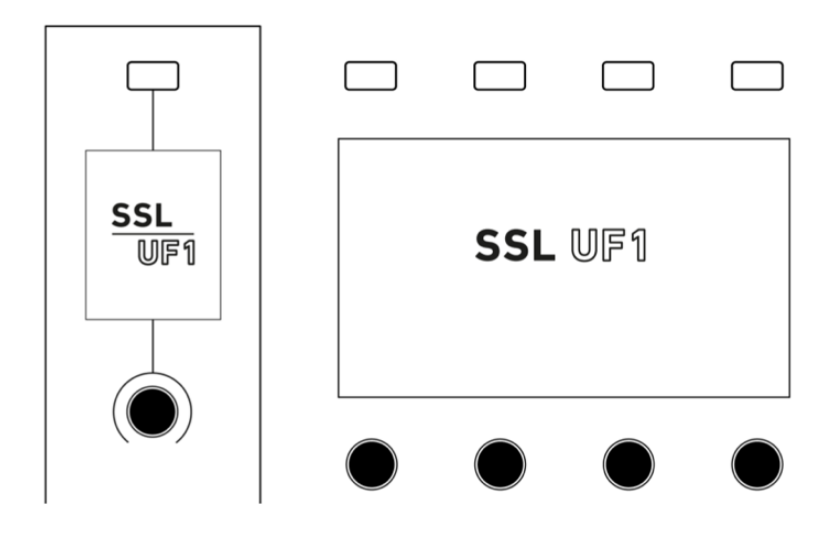

この状態は、UF1 の電源投入時にフェーダーが動作するのと並行して表示されます。

#### 'Awaiting Connection to SSL 360° Software'

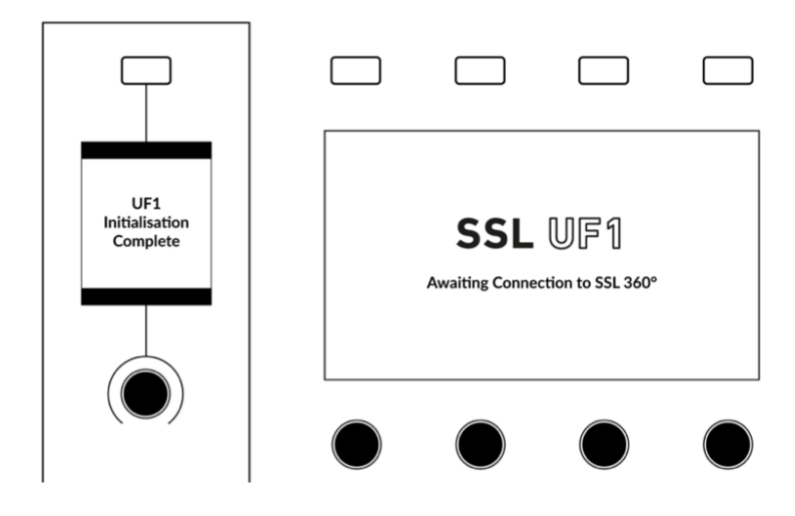

UF1 Initialisation Complete」は、UF1 のハードウェア起動シーケンスが完了したことを意味しま す。

「Awaiting Connection to SSL 360°」は、UF1 がコンピューター上で SSL 360°ソフトウェアの実行 を待機していることを意味します。このメッセージは、コンピューターにログオンしたときに、 オペレーティングシステムがユーザープロファイルとスタートアップアイテムの読み込みを完了 する前に表示されることがあります。また、UF1 の USB ケーブルをコンピューターに接続する前 に、このメッセージが表示されることがあります。

#### 'Layer Set To None'

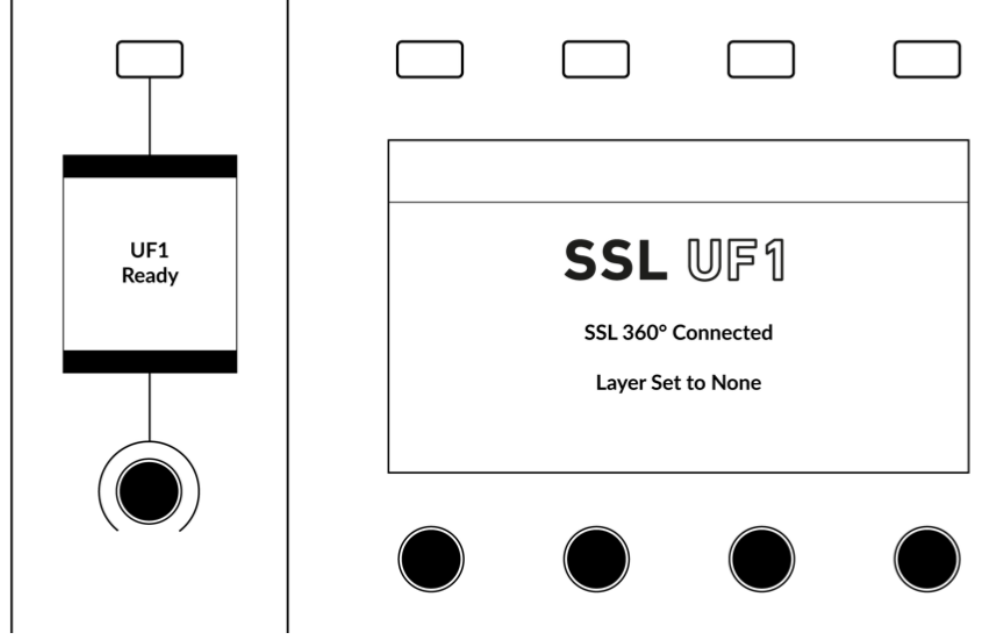

このメッセージが表示された場合は、UF1 Layer の DAW プロファイルがまだ選択されていませ ん。SSL 360°の CONTROL SETUP ページで、お使いの DAW を選択します。その後、UF1 ページに 移動し、ドロップダウンリストから使用している DAW を選択します。

#### 'Waiting For DAW' (Pro Tools only)

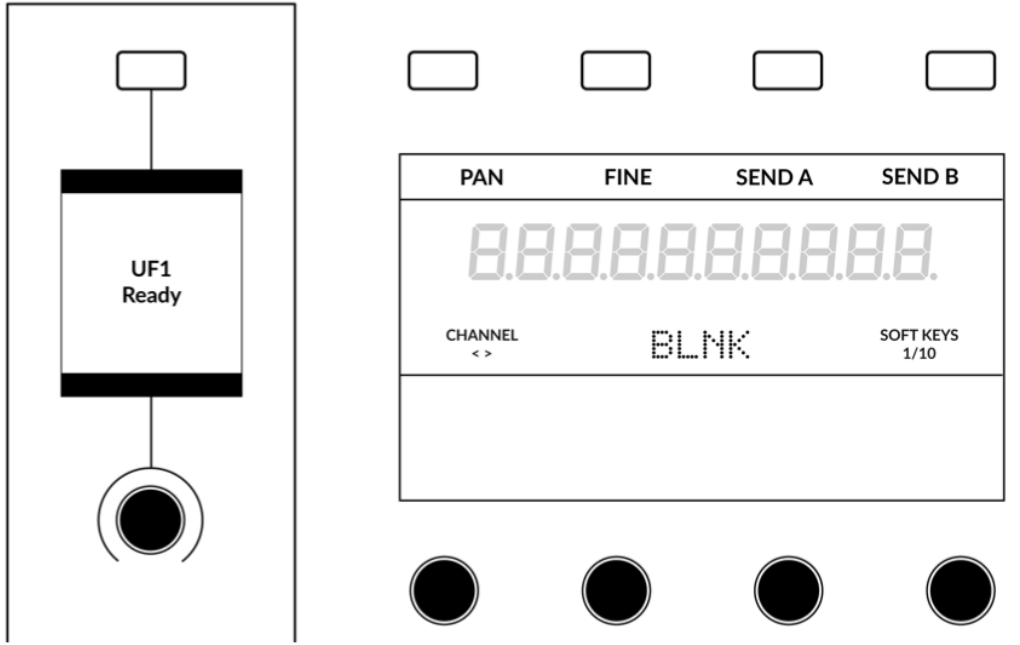

Pro Tools に Layer を設定したが、Pro Tools が終了している場合、または Pro Tools で UF1 を MIDI コントローラーとしてまだ設定していない場合、このメッセージが表示されます。

### 'SSL 360° Connection Lost. Attempting to Reconnect'

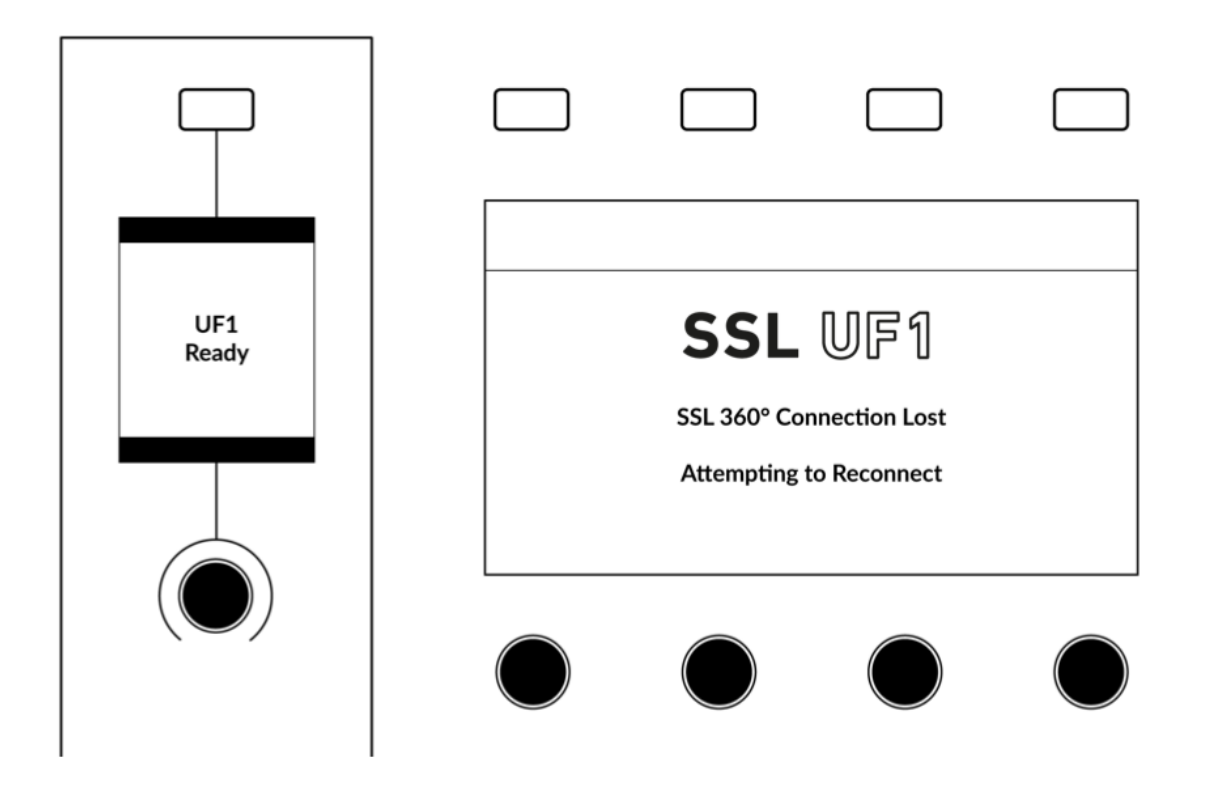

上記の液晶メッセージは、SSL 360°と UF1 間の通信が途絶えたことを意味します。この場合、 UF1 と 360°を接続している USB ケーブルが外れていないか確認してください。取り外されている 場合は、再度接続してください。

# SSL 360° Software Messages

SSL 360°の HOME ページに「NO DEVICES CONNECTED」と表示されている場合は、パソコンから UF1 の USB ポートへの USB ケーブルが外れていないか、必ず確認してください。

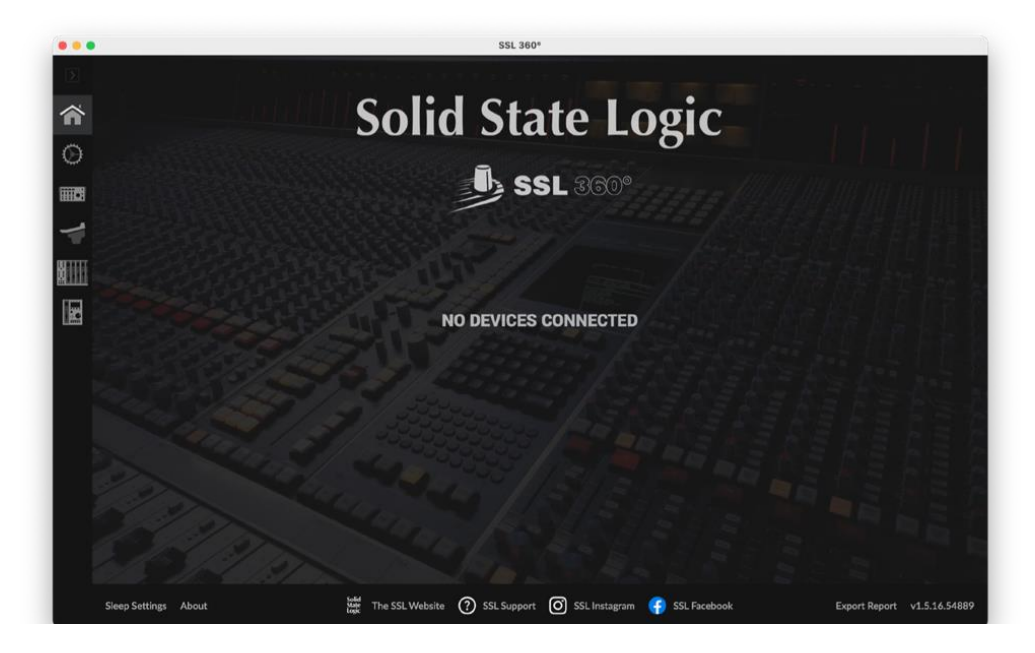

SSL 360°の HOME ページに「SOMETHING WENT WRONG.... PLEASE EXIT AND RE- LAUNCHSSL 360°」と表示されている場合は、SSL 360°を終了し、再度起動してください。それでもうまくい かない場合は、コンピュータを再起動してください。

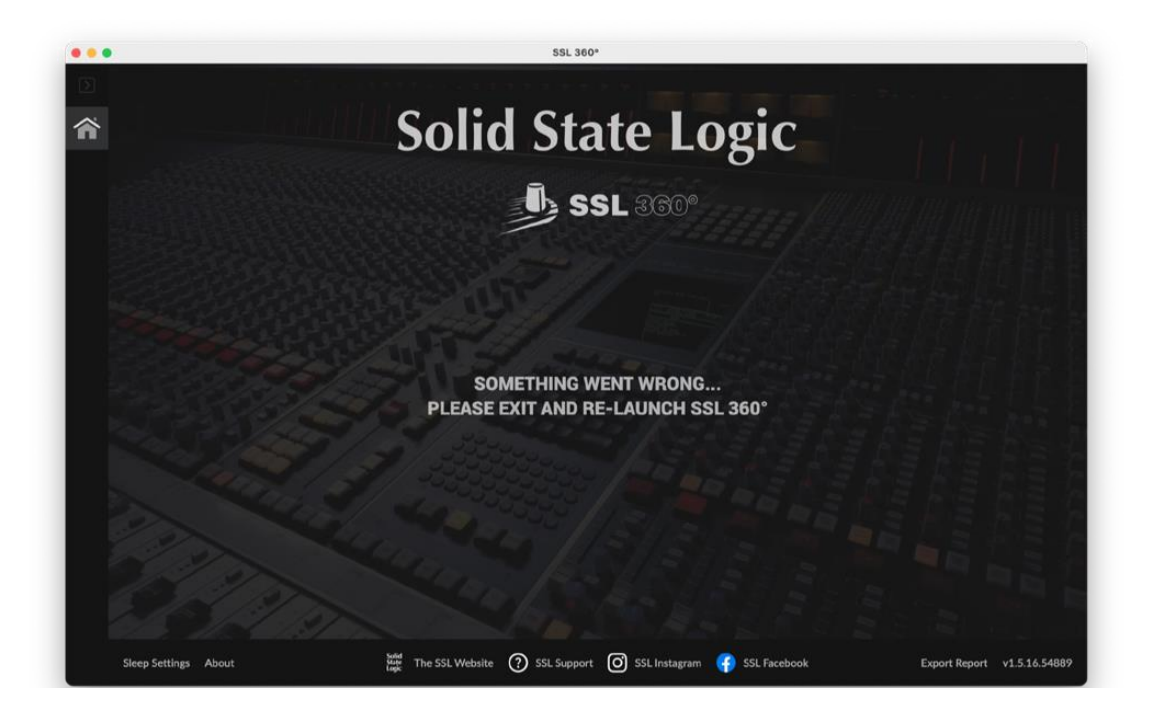

### SSL Support - FAQs, Ask a Question and Compatibility

Solid State Logic ヘルプセンターでは、お使いのシステムとの互換性を確認したり、質問の回答を 見つけたりすることができます:

<https://support.solidstatelogic.com/hc/en-gb>

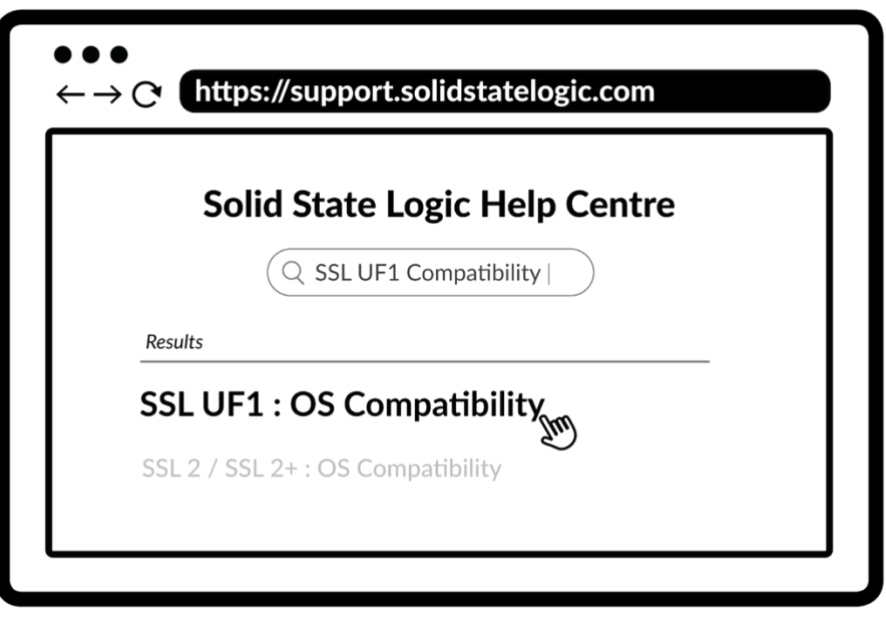

# **Safety Notices** (安全に関する注意事項)

**General Safety** (一般的な安全性)

- この説明書を読んでください。
- この説明書を保管してください。
- すべての警告に耳を傾けてください。
- すべての指示に従ってください。
- この機器を水の近くで使用しないでください。
- 乾いた布で拭いてください。
- 換気口をふさがないこと。製造元の指示に従って設置してください。
- ラジエターやストーブ、アンプなど、 熱源の近くに設置しないでください。
- 極性プラグや接地型プラグの安全目的を破らないでください。極性プラグは、2つのブレードがあり、片方のブレードの幅が、もう片方のブレードの幅より広く なっています。
- 付属のプラグがコンセントに合わない場合は、電気技師に相談し、古いコンセントの交換を依頼してください。
- アダプターや電源コードは、歩いたり挟まれたりしないように保護してください。
- メーカーが推奨するアタッチメントやアクセサリのみを使用してください。
- 雷雨のときや長時間使用しないときは、本機のプラグを抜いてください。
- 修理は認証された技術者が行ってください。

故障が発生した場合、 水に濡れた場合、 落下させた場合など、 状況に関わらず、ユーザーによる修理は行わないでください。

- 本機を改造しないでください。改造すると、性能、安全性、国際規格に影響を与える可能性があります。
- SSL は、許可されていない人によるメンテナンス、修理、改造によって引き起こされた損害について責任を負いません。

#### Installation Notes (設置に関する注意事項)

- 本機を使用するときは、安全な水平な場所に置いてください。
- 冷却のため、必ず本機の周囲に自由に空気が流れるようにしてください。SSL 社製のラックマウントキットを使用することをお勧めします。
- 本機に接続されているケーブルに負担がかからないようにしてください。本機に接続されているすべてのケーブルに負担がかからないようにしてください。踏 んだり、引っ張ったり、つまずいたりする可能性があります。

#### 警告:火災や感電の危険を減らすために、この装置を雨や湿気にさらさないでください。

Environmental (動作環境) 温度: 稼働時 : +1 ℃ 〜 30 ℃ 保管・運送時 : -20 ℃ 〜 50 ℃